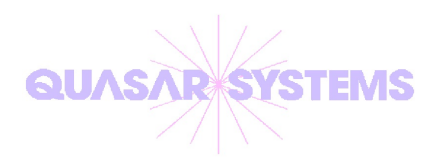

# *R²* The Reinsurance Resolution

## Viewing Package User Manual

### **Table of Contents**

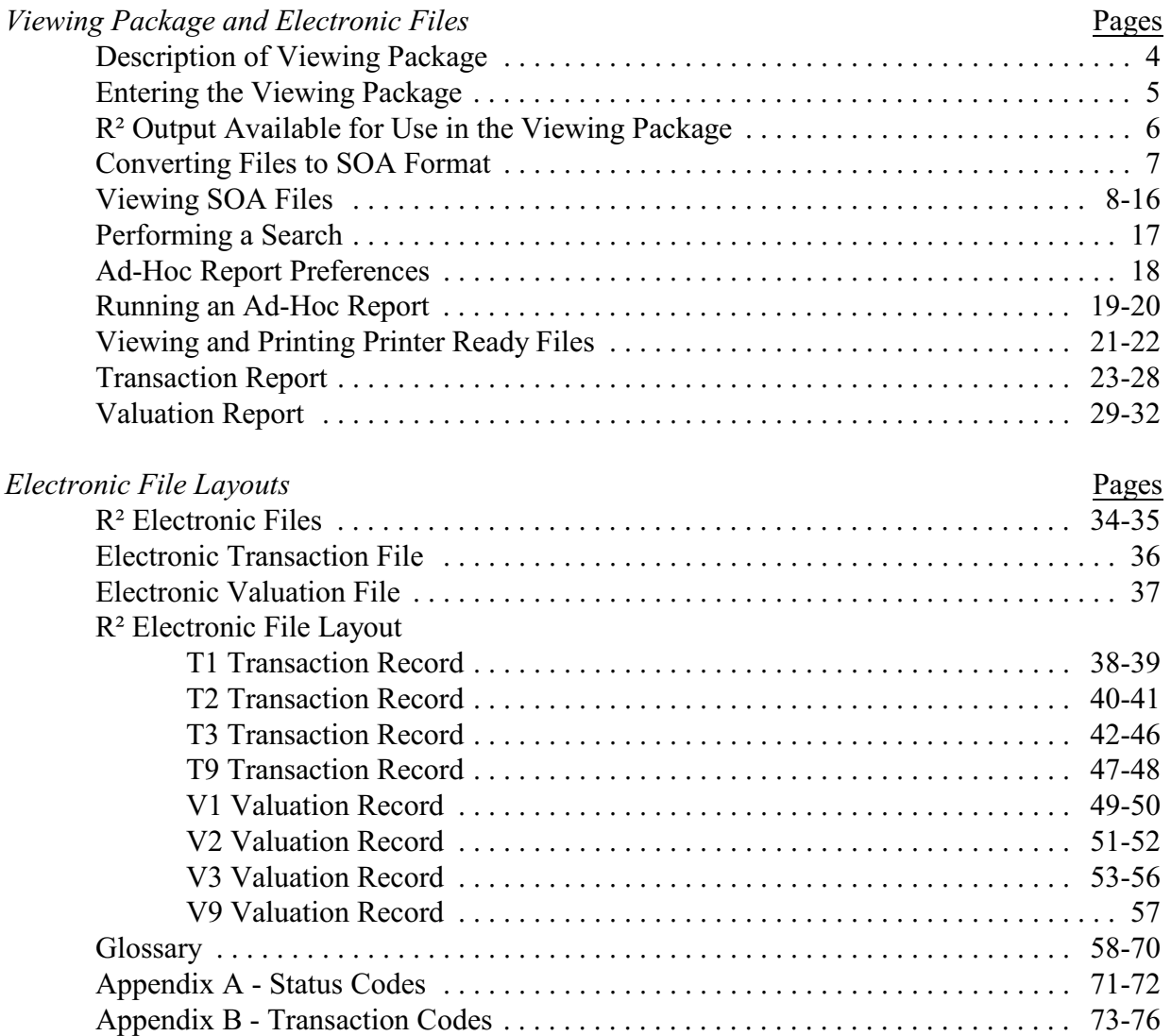

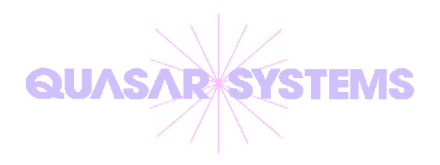

# *R²* The Reinsurance Resolution

## The Viewing Package and Electronic Files

#### **Description of the Viewing Package**

Quasar\*Systems is proud to provide a Viewing Package to display and generate reports from a standardized reinsurance file. This system will operate on any files conforming to the standards set by the 1991 *Guidelines for Electronic Reporting* issued by the *Reinsurance Section* of the *Reinsurance Committee of the Society of Actuaries*, even if they are produced on systems other than *R² - The Reinsurance Resolution*.

The R² Viewing Package operates on Windows® NT, 2000, and XP operating systems, as well as Windows 2000 and 2003 servers.

The R² Viewing Package can display any record in either Transaction or Inforce/Valuation files, and it can produce reports on classes of policies selected according to user-specified criteria. Searching functions also allow alpha policy number searches.

#### **Entering the Viewing Package**

After installing the Viewing Package, you will need to create an icon on your desktop to gain access to the system. This can be done by browsing to the newly created directory and selecting the *Qsre05p.exe* file, or by right clicking Qsre05p.exe and dragging it to the desktop with the option to *Create Shortcuts Here*.

Once this has been done, you can double click on the icon to enter the program. You will be met by the main menu screen, containing four choices.

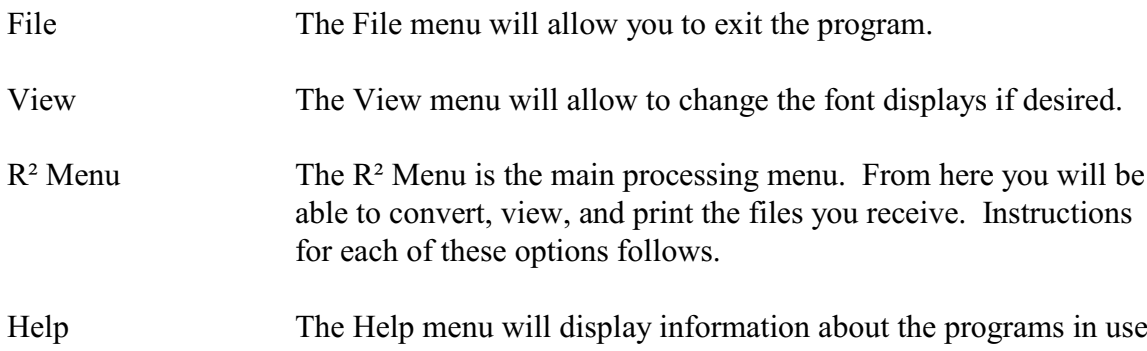

#### **R² Output Available for Use in the Viewing Package**

These are the types of output files produced by  $R^2$  that may be converted, viewed, or printed in the Viewing Package. When you receive these files, they should be placed in the *Out* directory of the package for use.

#### QSRE*[date].cc* or QSRE*[date].rr*

This report contains monthly transactions for the specific ceding company or reinsurer. The transaction reports contain all of the billing information, which is required by ceding and reinsurance companies. The report is printer-ready.

#### QSVL*[date].cc* or QSRE*[date].rr*

This report is the inforce/valuation information for the specific ceding company or reinsurer. The report contains a list of all inforce policies between ceding and reinsurance companies. The report is printer-ready.

#### R2TX*ccrr[date]*.qsi

This report contains monthly transactions for the specific reinsurer. This output report is a compressed format of the recommended format of the Society of Actuaries. These files can only be viewed with the Quasar\*Systems' Electronic Viewing Package. The package will allow you to convert the compressed files into the standardized SOA format.

#### R2TX*ccrr[date]*.soa

This report contains the monthly transaction for the specific reinsurer. This output report is in the recommended format of the Society of Actuaries. These files can be viewed with the Quasar\*Systems' Electronic Viewing Package or a flat ASCII text editor.

#### R2VL*ccrr[date]*.qsi

This report contains valuation information for the specific reinsurer. This output report is a compressed format of the recommended format of the Society of Actuaries. These files can only be viewed with the Quasar\*Systems' Electronic Viewing Package. The package does allow you to convert the compressed files into the standardized SOA format.

#### R2VL*ccrr[date]*.soa

This report contains the valuation information for the specific reinsurer. This output report is in the recommended format of the Society of Actuaries. These files can be viewed with the Quasar\*Systems' Electronic Viewing Package or a flat ASCII text editor.

#### **Key**

*[date]* - report date

*cc* - 2 character code designating the ceding company

*rr* - 2 character code designating the reinsuring company.

#### **Converting Files to SOA Format**

The files generated by  $R^2$  are not produced in the format recommended by the Society of Actuaries. Instead, the files are stored in a compressed format. With this software package, Quasar\*Systems is providing a conversion program to convert from the .qsi extension compressed format to the standardized SOA format.

Once the compressed files (R2tx*ccrr[date]*.qsi or R2vl*ccrr[date]*.qsi) have been received from the originating company, they need to be placed into the *Out* directory (located one level beneath your newly created directory). After loading these files through Windows Explorer or My Computer, enter into the R² program as discussed on page 3. From the R² Menu, choose *Convert Files to SOA Format*.

- 1. When the Windows box appears, select the Out directory. Under "Files of Type" choose *All File Types*. To display the file extensions, change the view menu (the right-most icon in the Windows dialogue box) to view details. Choose the .qsi file that you wish to convert and click on the Open button to begin converting the file to the SOA format.
- 2. After clicking on the Open button, a small, minimized program will appear in the lower left corner of your monitor. The program will display the percentage of the file that has been converted. After reaching one hundred percent, the program will disappear and you will return to the main menu screen.
- 3. The file has now been converted into a .soa file. This file can be viewed by following the directions on the next page or in a text file editor. This newly converted file can also be found in the Out directory.

To view files that have been converted to the SOA format, choose *View Electronic Files* from the R² Menu.

- 1. When the Windows box appears, select the Out directory. Choose the SOA file that you wish to view and click on the *Open* button. If your file does not immediately appear, try changing the "Files of Type" option. You may also wish to display the file extensions by setting the view menu (the right most icon in the Windows dialogue box) to view details.
- 2. A *Display Disk Output* box will display the file chosen for viewing. The file should always open on a T1 or V1 record. To display additional records within the file, use the right and left arrows located on the bottom of the screen. To change the attributes of the font, use the View menu.
- 3. If you wish to view a different file, you can choose from any other file located in the Out directory by clicking on  $Run \rightarrow Open File$ .
- 4. Also available under the Run menu are options to search (by policy number, last name, or criteria) and the ability to generate a report, an extract file, or to set preferences to assist in your reporting. Please note that the menu bar is only visible when the second window is normalized.

Each of the following eight pages contains an image of screen that will appear if an electronic file is viewed through the Viewing Package. There are four types of records (images) per type of file. These four types of records make a "sandwich" of policy information under a specific treaty.

When viewing a Transaction file, the program will always open on a T1 record containing treaty information. Following this will be multiple T2 and T3 records, containing information on the insured and policy. The file will always close with a T9 record containing additional treaty information. There may be multiple T1 and T9 records per file, with each pair representing a new treaty grouping.

When viewing a Inforce/Valuation file, the program will always open on a V1 record containing treaty information. Following this will be multiple V2 and V3 records, containing information on the insured and policy. The file will always close with a V9 record containing additional treaty information. There may be multiple V1 and V9 records per file, with each pair representing a new treaty grouping.

Additional information on the types of records, their layouts and definitions can be found starting later on in this document. Each field on the individual records is shown in the layout as well as defined (and standard values shown) in the glossary at the end of the document.

*Transaction T1 Record*

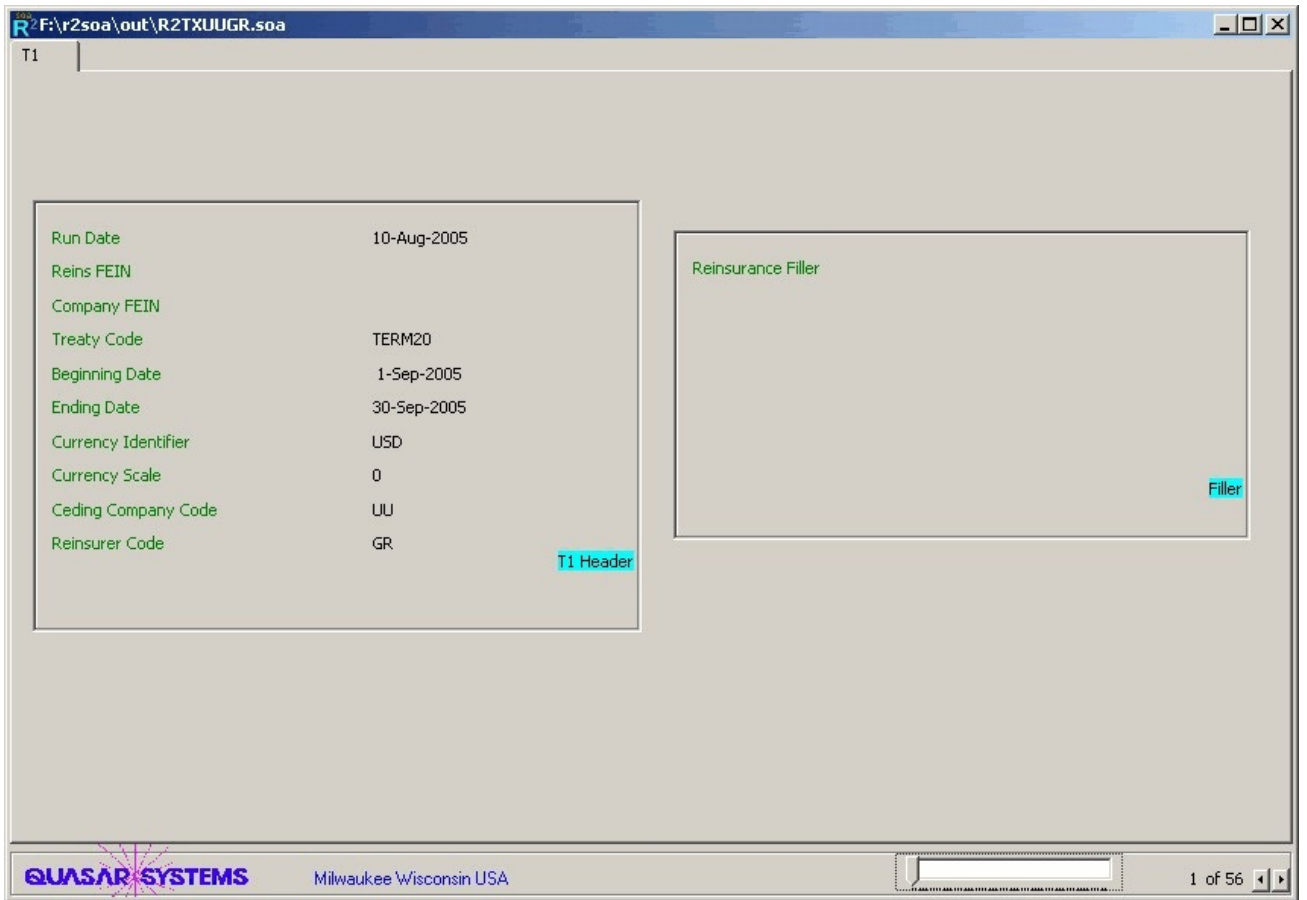

*Transaction T2 Record*

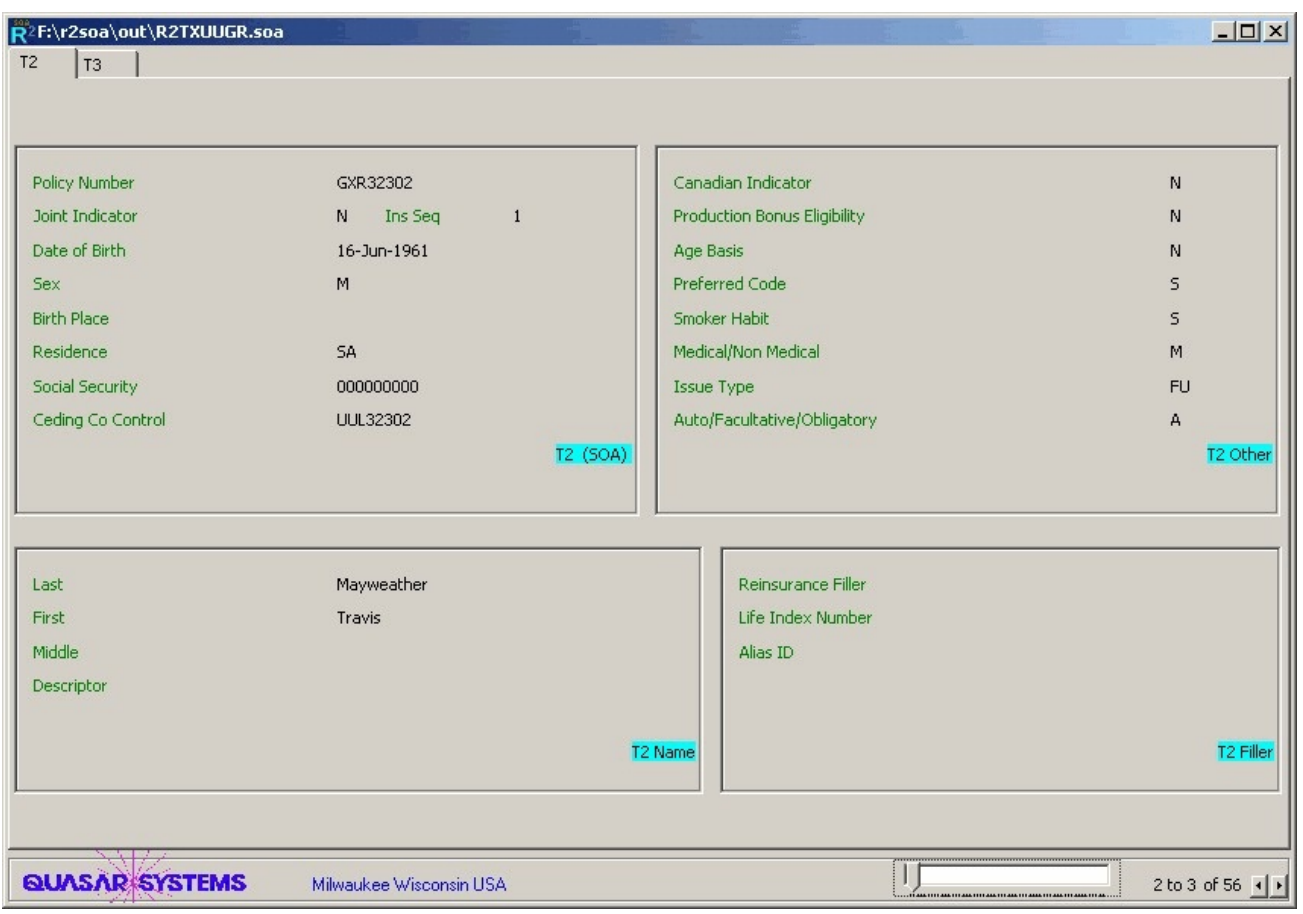

*Transaction T3 Record*

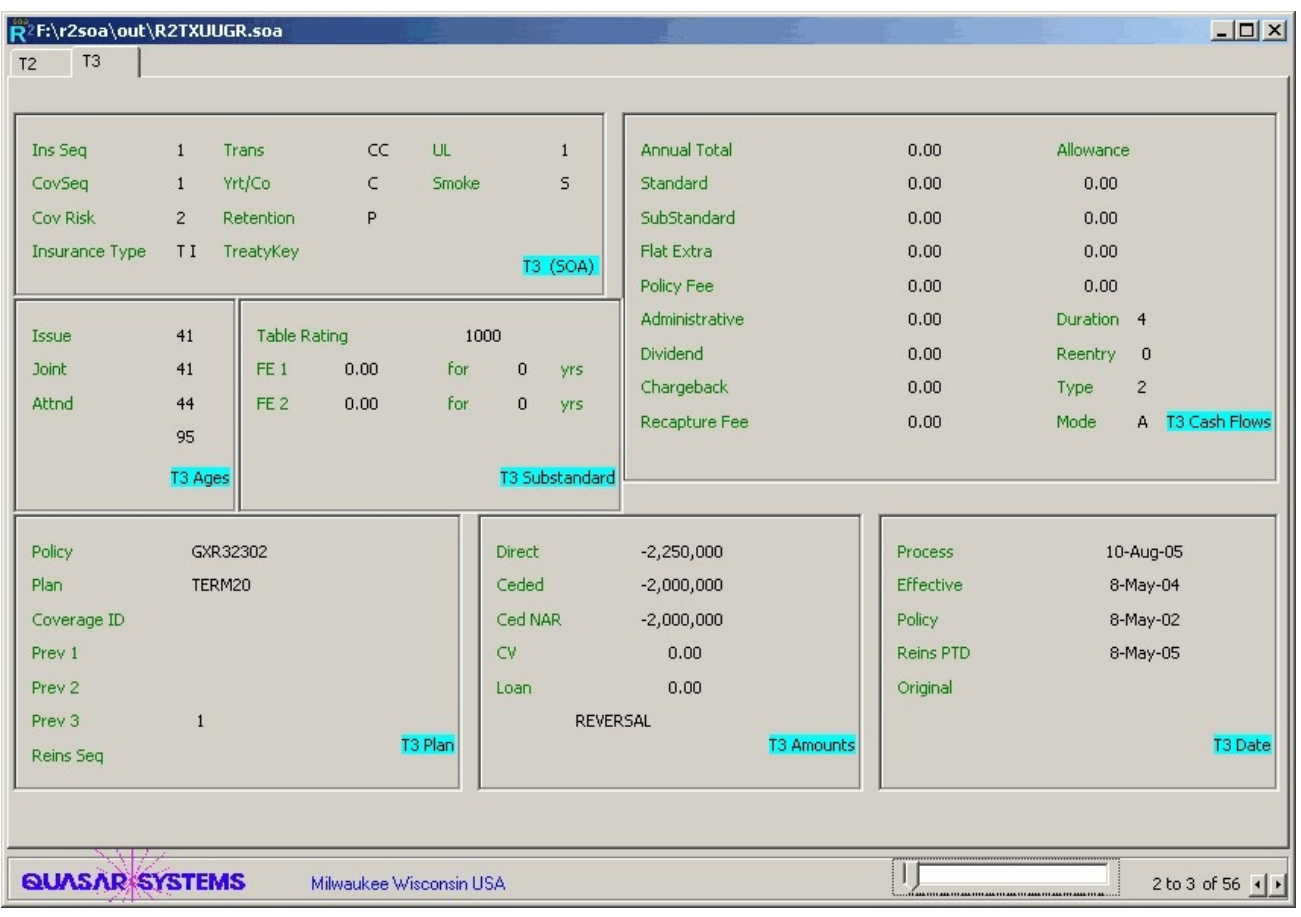

*Transaction T9 Record*

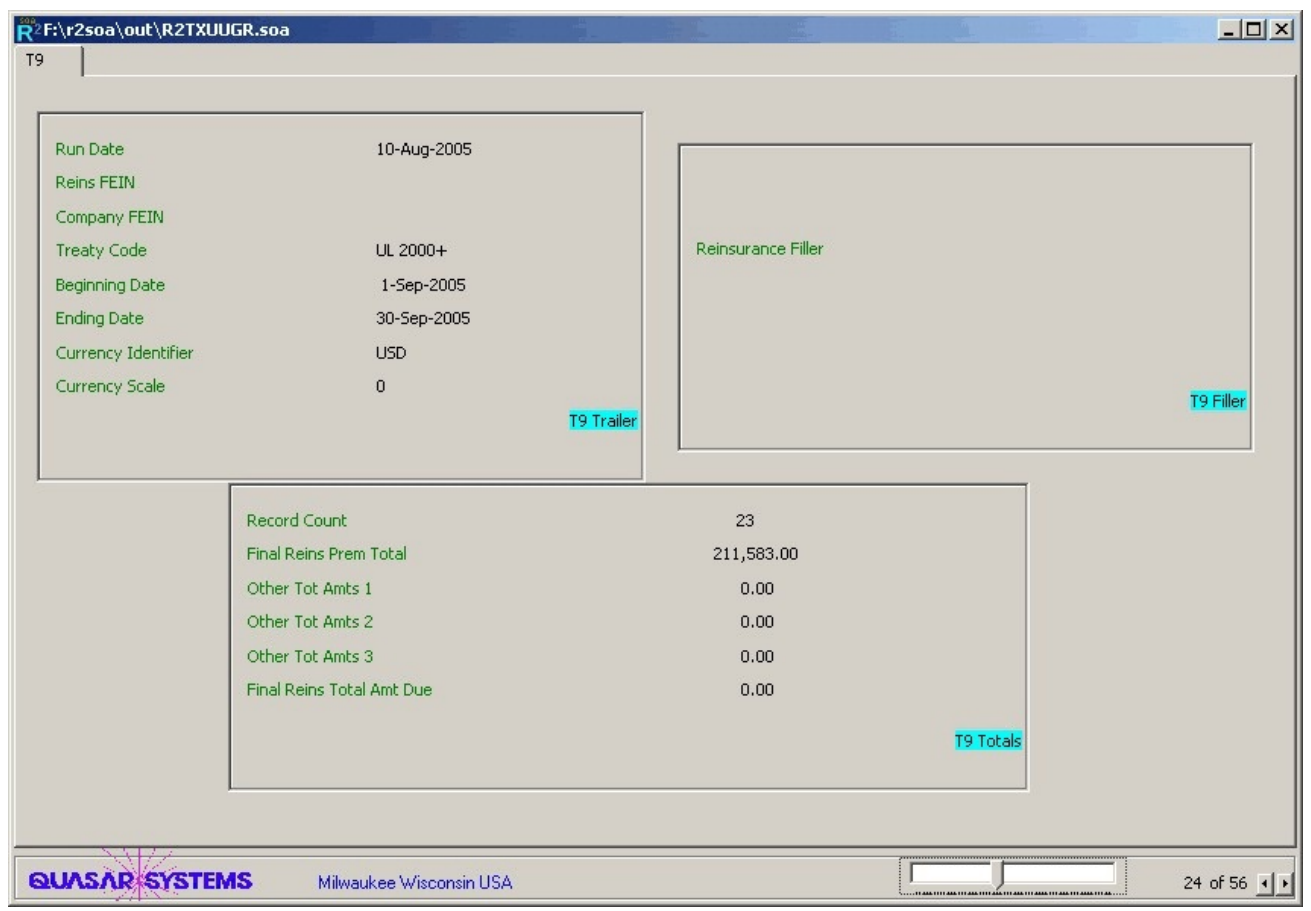

*Valuation V1 Record*

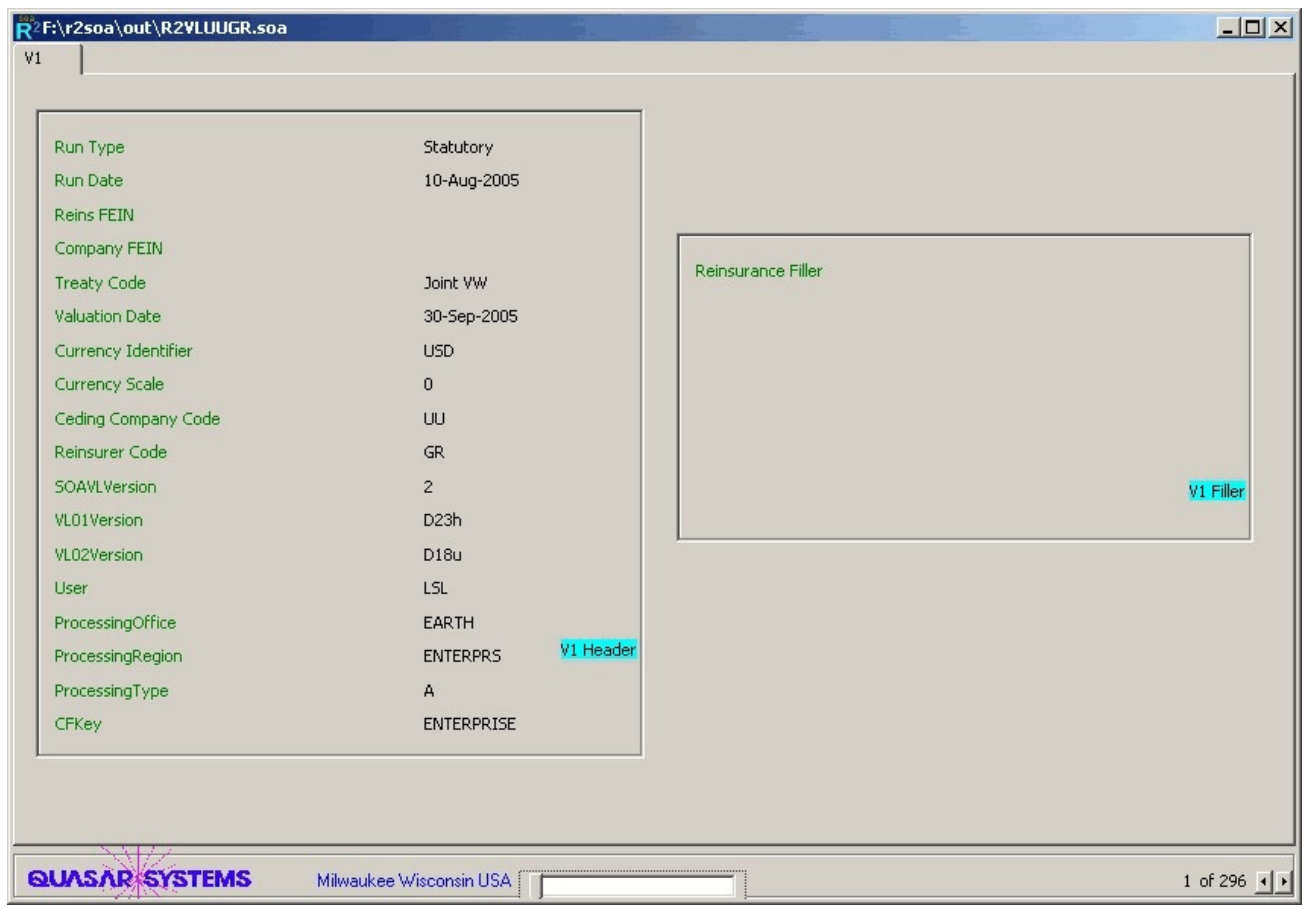

*Valuation V2 Record*

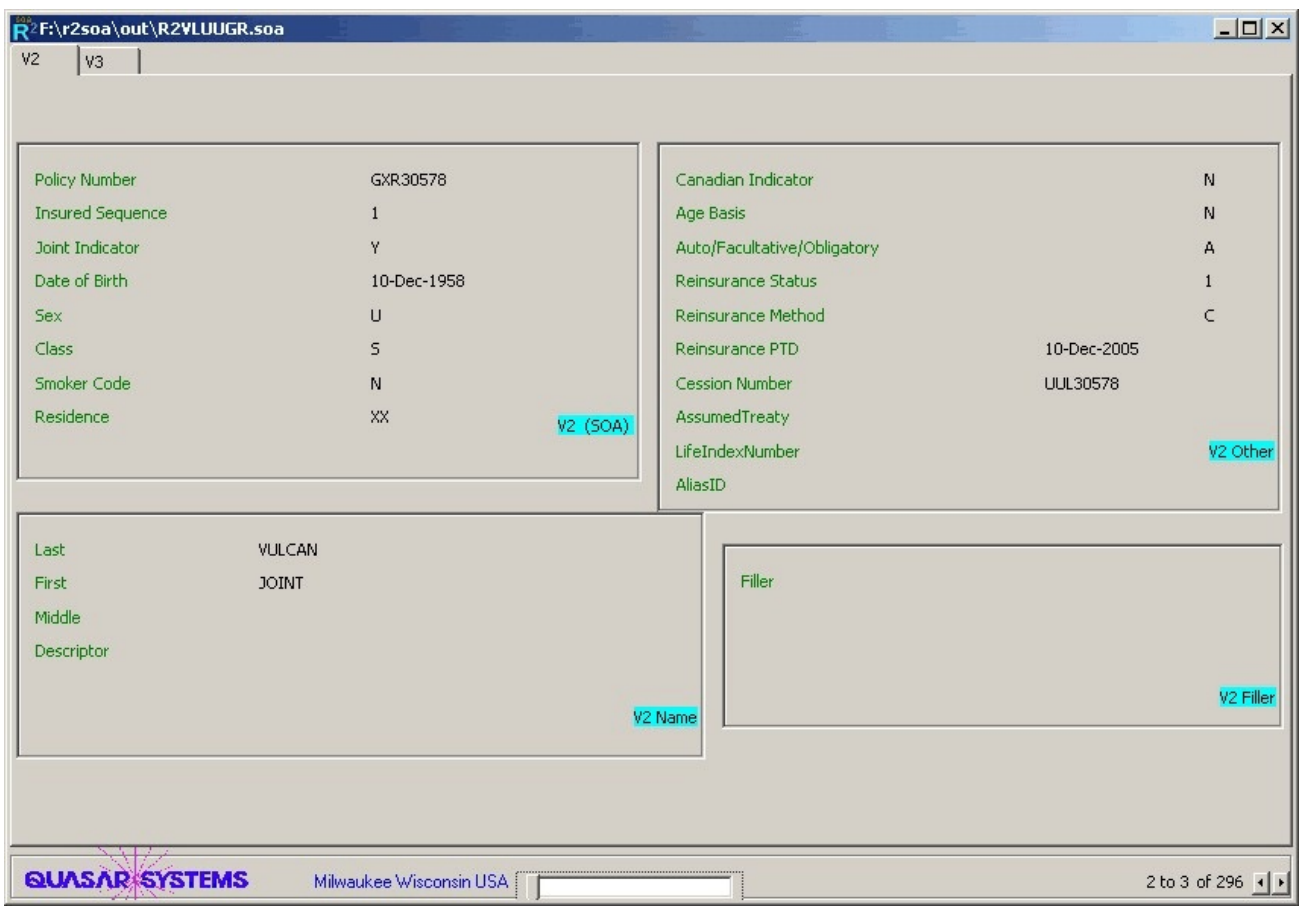

*Valuation V3 Record*

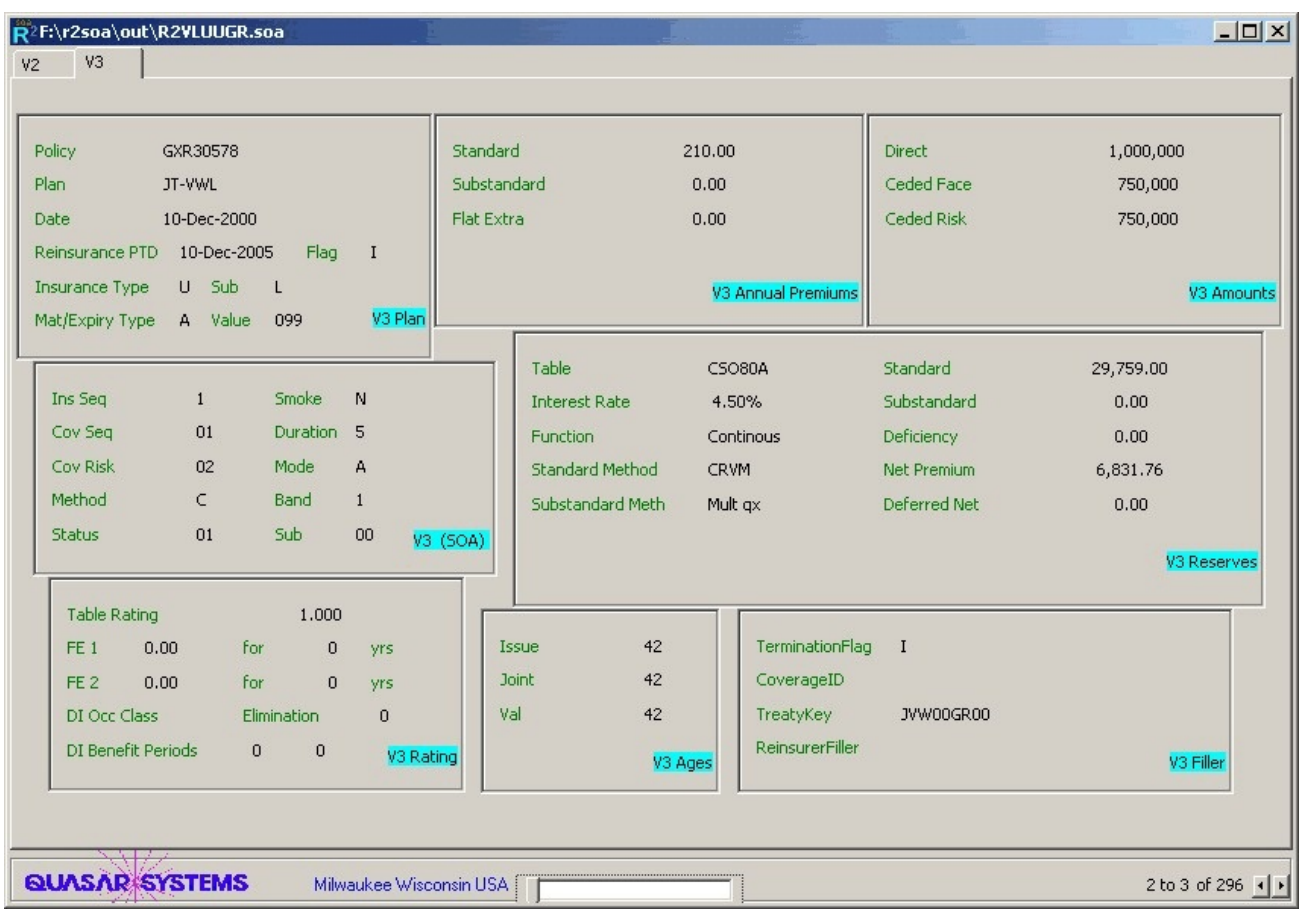

*Valuation V9 Record*

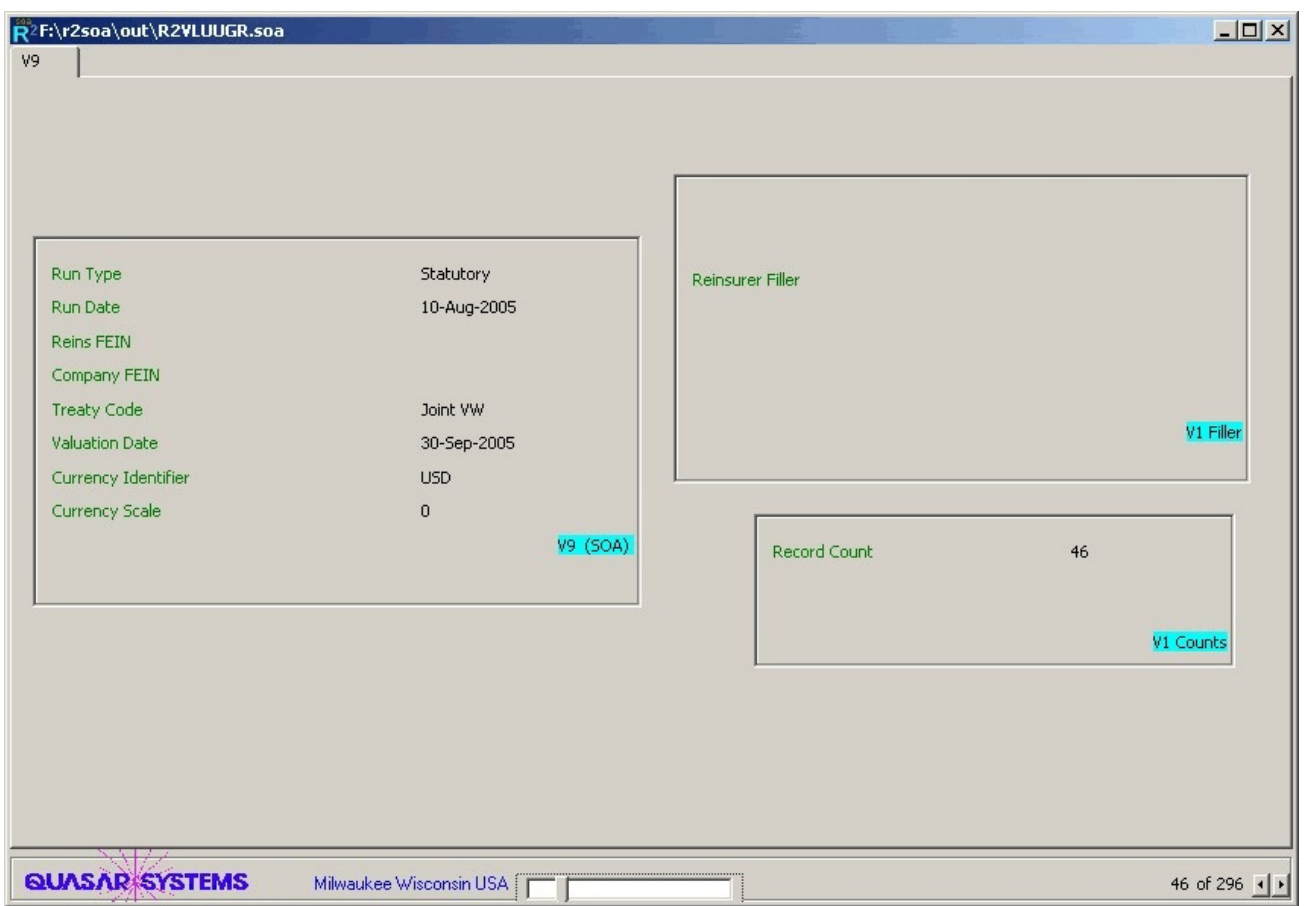

#### **Performing a Search**

If you would like to perform a search, choose your method from the  $Run \rightarrow Reports$  menu and enter any needed information. Then choose the *Okay* button to find the record that matches. If the information being sought is found, the first record containing the data will automatically appear. If the information was not found, the screen previous to the one the search was performed on will appear.

Searches supported by this system include

#### *Policy Number*

Search for the next record which has a policy number containing the key you have supplied.

#### *Last Name*

Search for the next record containing the name you have supplied.

#### *Criteria*

Search for the next record meeting all of the criteria that you have selected. You may select any or all of the criteria choices shown in the box that will appear. Each option you select will further restrict the policies that are being searched. For each selection, you will be directed on how to proceed with that option. As you choose the criteria, it will be shown in the criteria box on the right side of the screen. For example, you can search for a specific group of policies which all have a ceded amount equal to \$100,000 issued in Hawaii, Illinois, New York, Wisconsin, or Wyoming, and were issued on or after 04-Dec-1980.

Please note that Criteria searches often ask additional questions. For example, if you choose Ceded Face Amounts, you will not only have to enter the value, but whether or not you want the value to be equal to, greater than, or lesser than. Other criteria, such as Issue Location, allow you to enter more than one value. This is done by typing the first postal abbreviation you are searching for and choosing the *Okay* button. The same screen will reappear. If you wish to enter additional locations, repeat the step just mentioned. If you have no more locations to enter, press the *Cancel* button to move on.

#### **Ad-Hoc Reports Preferences**

Under the  $Run \rightarrow Preferences$  menu you may set default options which will determine the layout of your reports. While there are numerous options, not all of them are designed to work with this output. The options of greatest use to the Viewing Packing are detailed below.

#### *Spreadsheet*

If checked, the output will appear in a CSV (spreadsheet) format. If unchecked, the output will appear in a TXT format.

#### *No Policy Subtotals*

If checked, no subtotal line will appear for the policies. If unchecked, a subtotal line will be produced after each policy for all coverages.

#### *Plans from Menu*

If checked, the file will be read and a menu of all existing plan codes will be created. If unchecked, you will be prompted to enter any or all plan codes that you wish to report on.

#### *Blank Duplicates*

If checked, the selected T2 or V2 insured data will be printed only once for each policy. If unchecked, the policy number will not appear on the second or consecutive lines for the same policy. If the report is to be printed and read, Blank Duplicates provides easier reading. If the report is to be manipulated and sorted, Blank Duplicates should be left unmarked.

#### *Multiple Tab Lines*

If checked, the screen tabs for a policy (when viewed, not reported on) may appear on more than one line if there are enough tabs to justify more than one line. If unchecked, the screen tabs will appear on one line. If more tabs are available than can be viewed in one line, the user may click on a left or right arrow at the top to see the rest of the tabs.

#### **Running an Ad-Hoc Report**

An Ad-Hoc report is used to generate an informative report as specified by the user. The Viewing Package is capable of producing Ad-Hoc reports from either the .soa or .qsi files.

- 1. After the Display Disk Output box has appeared, go to the *Run* menu. Then choose  $Run \rightarrow Reports \rightarrow Report.$
- 2. A window entitled "Criteria" will appear. The criteria can be used in the following ways: The program will report on all policies if no criterion is selected.

You may choose one or more criteria for the search. Check the appropriate box for each additional criterion.

For the criteria **Automatic** and **Facultative**, only the check box needs to be filled for its selection. However, the rest of the criteria need at least one other question answered before selection is complete. The criteria that you have selected (if any) will be displayed in the box on the right side of the screen.

The **Plan** and **Status Code** fields will compile a list of the existing choices within the database from which your selection may be chosen. The entire list of these choices can be modified by two buttons on the lower right of the choice screen. **Invert** changes all of the check-box settings to the opposite (e.g. it would blank out all of the boxes you have check-marked and would put checkmarks in all of the blank boxes). **Negate** indicates to select all records except the ones marked in the Selection Criteria.

- 3. Choose the *Okay* button when you are ready to move on.
- 4. A screen will appear that is divided into four sections. Each section represents a type of record from the file. Each record contains various fields that you may report on (e.g. Insured's first and last name, policy number, face amount, etc.) Choose the field(s) you want included in your report by clicking on the check-boxes under each record type. Note: The large buttons on top (e.g. T1, T2, etc.) will invert the choice of fields.
- 5. When finished selecting the field, click on the *Report* button.
- 6. You will be asked to confirm the layout of the report. Choose *Yes* or *No*. If you save the layout of this report, you will be able to recall it from a listing of defaults at a future date. It is probably in your best interest to save all layouts which you might use in the future with descriptive names.(Please see the note below on Default Layout Reporting Options for more detail.)
- 7. Next, enter (up to) a ten character key to describe the default layout, followed by an eighty character (or less) description of your option.

#### **Running an Ad-Hoc Report**

8. Then enter the *Output File Name*. Note: A default name with its entire path will appear as a choice. You may modify this, but remember to include the entire path name when doing so. If you have chosen the spreadsheet format in Preferences, the file will be produced as a CSV file.

When the report procedure has been completed, the output file will be opened by Windows® using the default for the specified extension. If it is a TXT file, it may appear in WordPad, NotePad, or your default text editor. If it is a CSV file, it may appear in Excel or your default CSV editor.

You will also return to the Viewing screen for the original data file. At this point, you may choose to exit the program or look at another electronic file. If you want to look at another electronic file without exiting from the program, choose  $Run \rightarrow Open File$ .

#### **Default Layout Reporting Options:**

If you choose to name the layout of this report, you may be able to recall the same field selection at a later date. Name these Layouts in a way that they will be useful to you later. To use this option, follow the basic database reporting instructions above. However, after you have chosen **Criteria**, the procedure will deviate from the norm. If you have one default layout option, the program will automatically bring up that layout. If there is more than one option, then the program will bring up a screen listing all available options. At this point, you may choose one of the listed default options. If you choose one of the existing default options, the program will bring up the **Field Selection** screen with your pre-selected field layout. You may either continue by choosing **Report** or amending the previous layout.

#### **Viewing and Printing Printer Ready Files**

The Viewing Package is capable of allowing the user to view and print the printer ready files (Transaction and Inforce/Valuation statements) created by the R² system that would otherwise be mailed to you. To view these files, choose  $R^2$  Menu  $\rightarrow$  View Printer Ready Files. You will be asked to choose which file you would like to view from the Out directory. The file extension will be the two character code representing your company.

If you are having difficulty viewing the printer ready file because the fonts do not display properly on your screen, use the *View* menu to choose a new font and/or size.

The icons on the lower right side of the screen will help you maneuver through the printer ready file. The page number is also displayed here.

#### *Print*

This button will allow you to print individual pages (or a certain range of pages) from the report. It does this by copying only the pages requested to another file (*Qsxx06.out*). As long as you do not close out of the Viewing function of the package, this file will continue to add any pages you wish to print (for example pages 1-2, 9-10, 15-16, etc.). This remains true for any new printer ready file opened within the same viewing function (do not use File  $\rightarrow$  Exit before opening a new output file from File  $\rightarrow$  Open; otherwise the file will be overwritten and you will lose your previously selected pages). After you will are done choosing all pages you wish to print, you will be allowed to print only the pages you have selected (see next page).

#### *Zoom*

This button will allow you to zoom in and zoom out of the page that you are viewing on the screen. You can view a full page, a quarter of a page, or a ninth of a page. The scroll bars will assist you with seeing different sections of the page at the specified magnification.

#### *Find*

Use this feature to search for specific occurrences of data (such as a policy number or name). As long as you are not zoomed in on a page, a gray marker will appear in the left margin of your screen to indicate which row the data was found in.

#### *Next*

This button is used in conjunction with the Find option. Press it to find the next occurrence of the data you are searching for on a different page.

#### *Go To*

This button will allow you to view a specific page without paging through the entire report.

#### **Viewing and Printing Printer Ready Files**

#### *Arrows*

These four buttons will also allow you to view additional pages. The blue, double arrows will take you to either end of the report. The pink, single arrows allow you to view pages on at a time in the given direction.

To *print* a printer ready file in its entirety, choose *R² Menu ÷ Print Printer Ready Files*. You will be asked to choose which file you would like to print from the Out directory. Again, the file extension will be the two character code representing your company. Once selected, you will not be able to view the report; it will go automatically to your default printer. If you have more than one printer available to you, you will be asked to select which printer you would like the report to print from.

If you choose to *print while viewing* one of the reports (thus selecting only the pages you wanted to print), choose  $R^2$  Menu  $\rightarrow$  Print Printer Ready Files. You will be asked to choose which file you would like to print from the Out directory. Choose the *Qsxx06.out* file. Once selected, you will not be able to view the report; it will go automatically to your default printer. If you have more than one printer available to you, you will be asked to select which printer you would like the report to print from.

The Transaction Reports contain all of the billing information which is required between ceding and reinsurance companies. The report format is designed to comply with guidelines from the *Reinsurance Administration Committee* of the *Reinsurance Section* of *The Society Of Actuaries*.

Transaction reports normally begin with a cover page. On the cover page you will find information pertaining to the treaty code, currency, report date, and contact information for both the ceding and reinsuring companies. Following the cover page, several pages of transactions will be reported. Transactions are grouped by processing type per treaty. You will find policy changes listed first, followed by new business, first year other, renewals, and terminations.

There are three report lines that will be displayed for a transaction in any of these groupings. The first line will contain conversion information, if the policy is a conversion. The second line contains information about the insured. The third line contains information about the coverage. If there are multiple coverages for the policy, you will usually find multiple third line entries. The fields found on each of these lines are described below.

*Line 1*

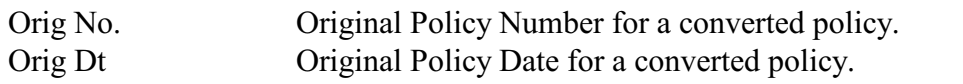

*Line 2*

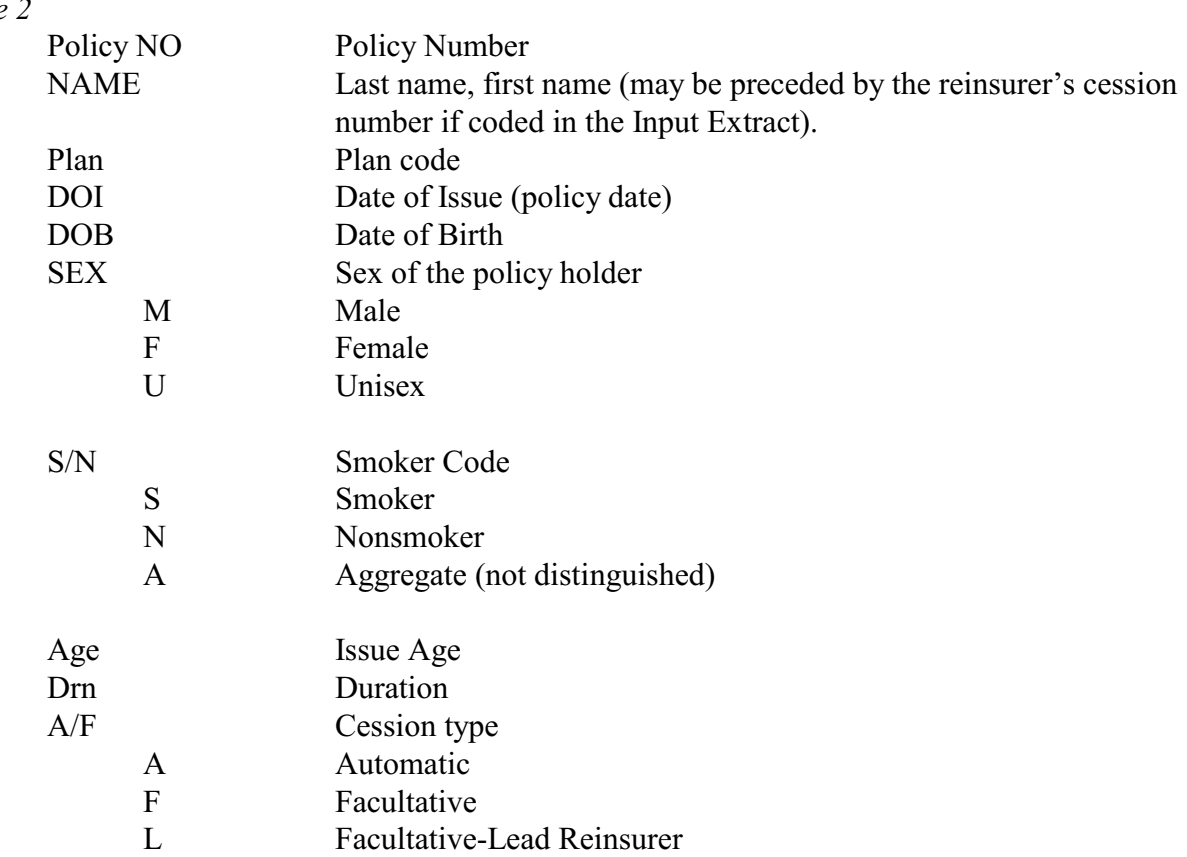

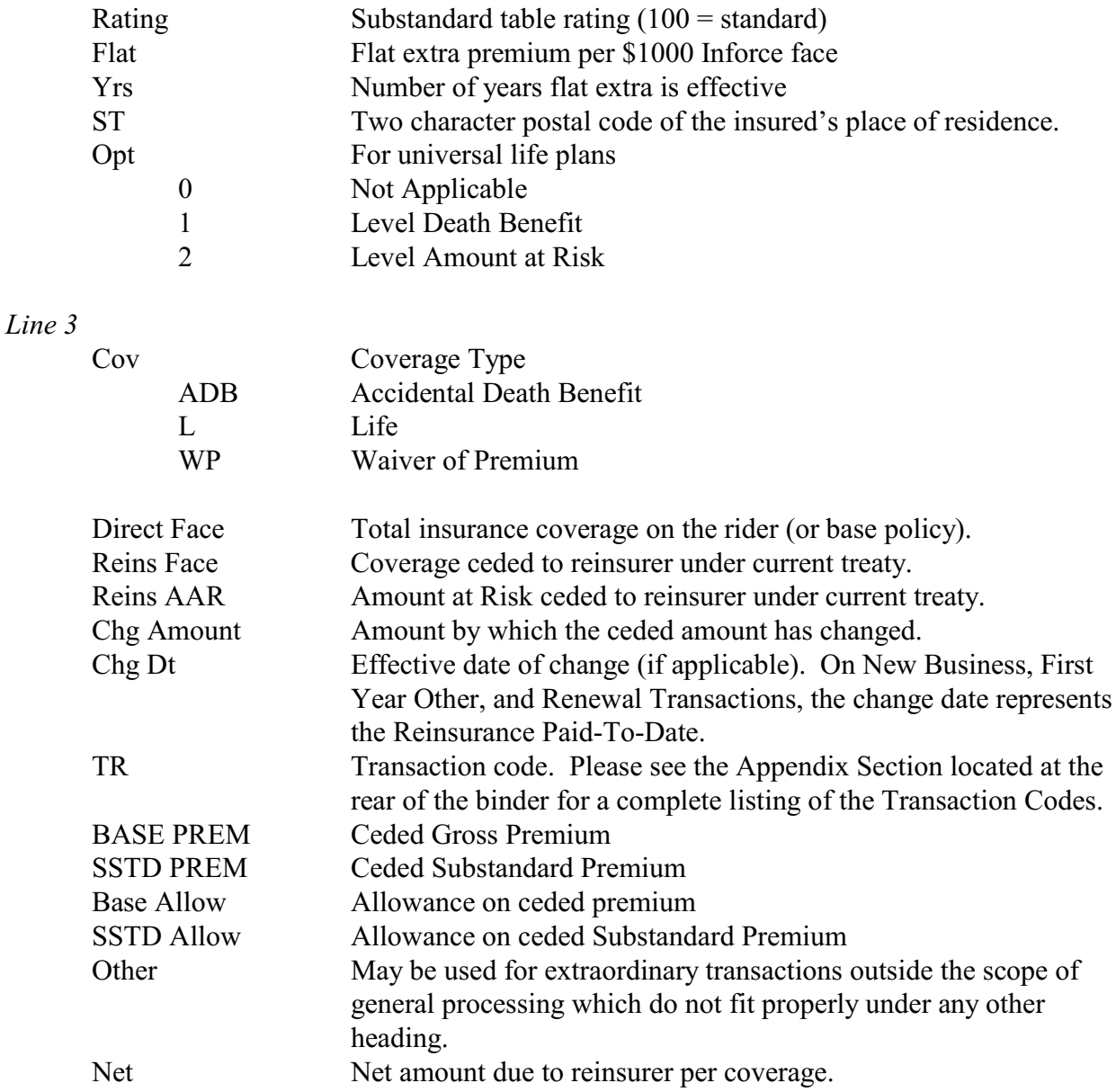

At the end of each these five sections, R² prints various levels of *subtotals*. These reports can be sorted by Plan Group, Transaction, Smoke, Class, and Band. Subtotal boxes are printed when there is a change in any of these fields (Class Totals). When there is a change in Plan Group, Plan Totals are printed. When there is a change in Transaction Category, Category Totals are printed.

*Grand Subtotals* appear at the end of the report (after all five sections and their subtotals have been reported) and summarize the report by each transaction category, type of insurance (Life, Waiver, ADB, etc.), by First Year, and Renewal. *Grand Totals* appear after Grand Subtotals and summarize all transaction by type of insurance, First Year, and Renewal.

At the very end of all the transactions reported for a treaty, R² will print an *Accounting Summary* and *Policy Exhibit* page. The Accounting Summary accumulates all premiums and allowances broken down into First Year and Renewal, which are then separated into Life, Accidental Death Benefit, Waiver of Premium, Other Benefits, and Premium Tax. The last row contains the sum for each column. The last column contains the premiums due to the reinsurer, minus the allowances. Therefore, the bottom right corner represents the Net amount due to the reinsurer. All values in this section are stored in the Policy Exhibit File and may be recalled at any time.

The client has the option of coding the amount paid each period for the current processing period. R<sup>2</sup> will then calculate the difference between the total accumulated amount due and the total accumulated amount paid. The resulting value will be shown as the net due in the lower right corner.

R² tracks all ins and outs in its own inforce files; these are reported in the Policy Exhibit section. New Business, Reinstatements, and Increases will increase the inforce totals; Deaths, Lapses, Surrenders, Expiries, Recaptures, and Decreases will decrease the inforce. The Policy Exhibit is displayed for Automatic and Facultative cessions and is shown by current Period and Year-To-Date. All values in this section are stored in the Policy Exhibit File and may be recalled at any time.

The next three pages show an example of pages from a Transaction Report.

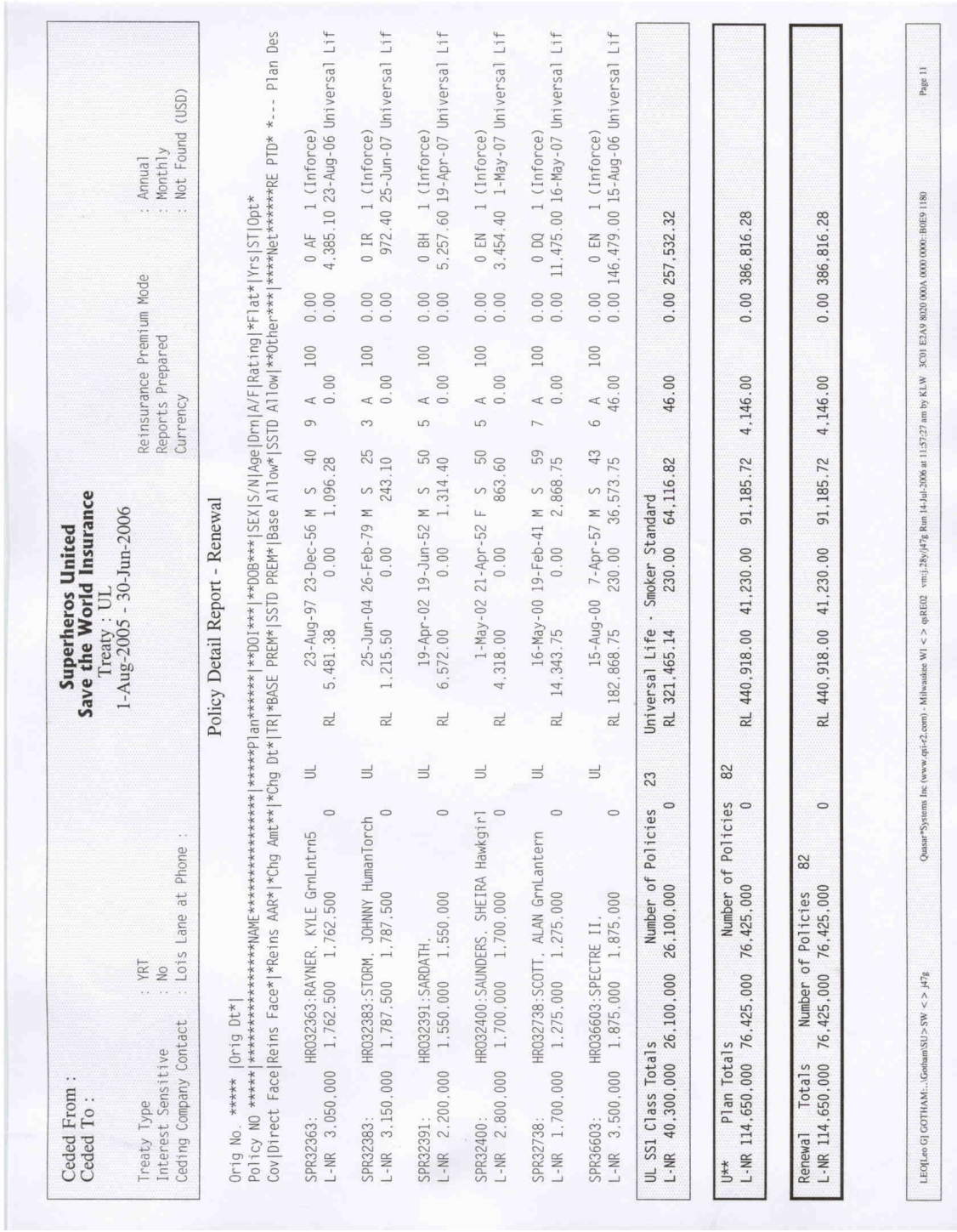

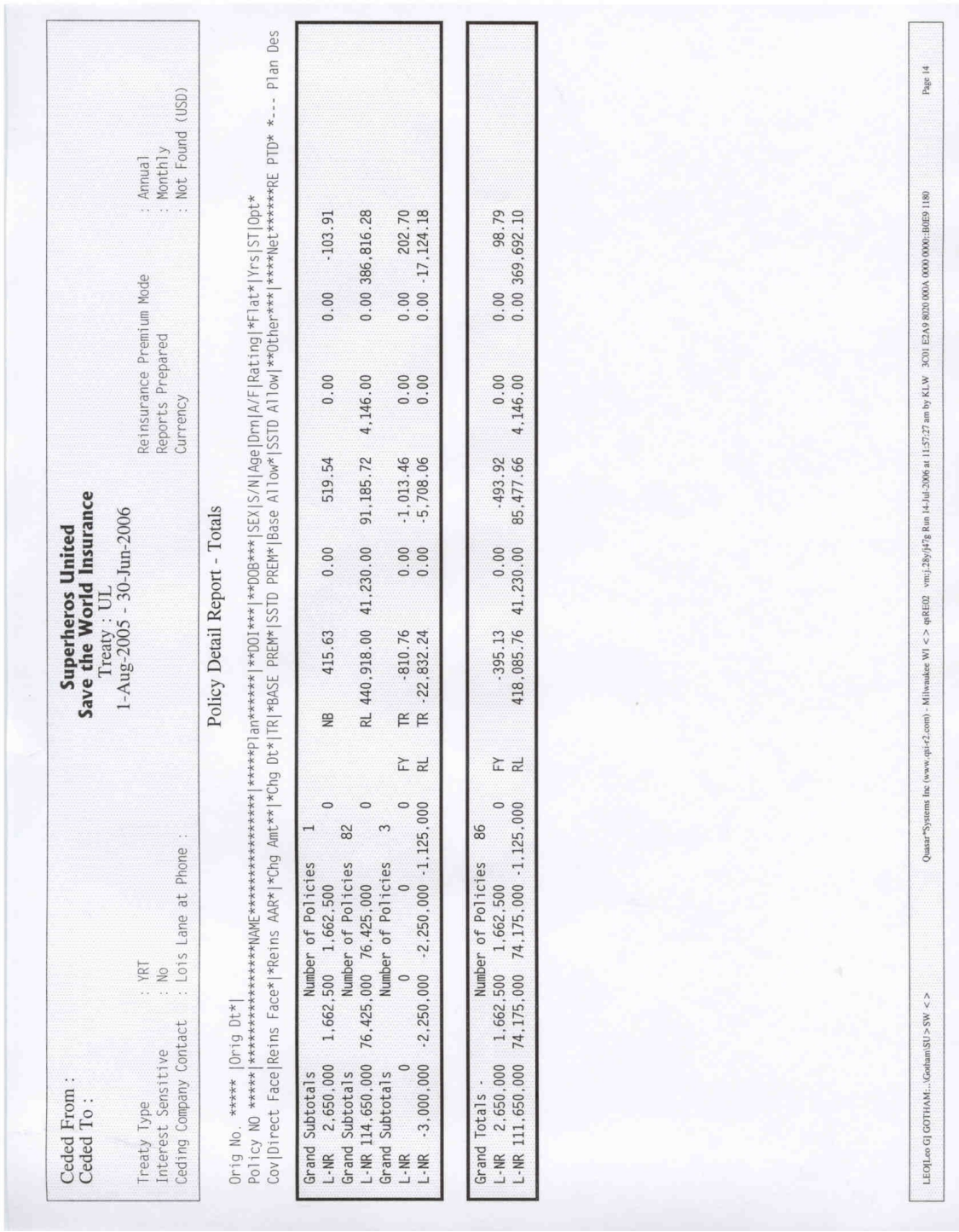

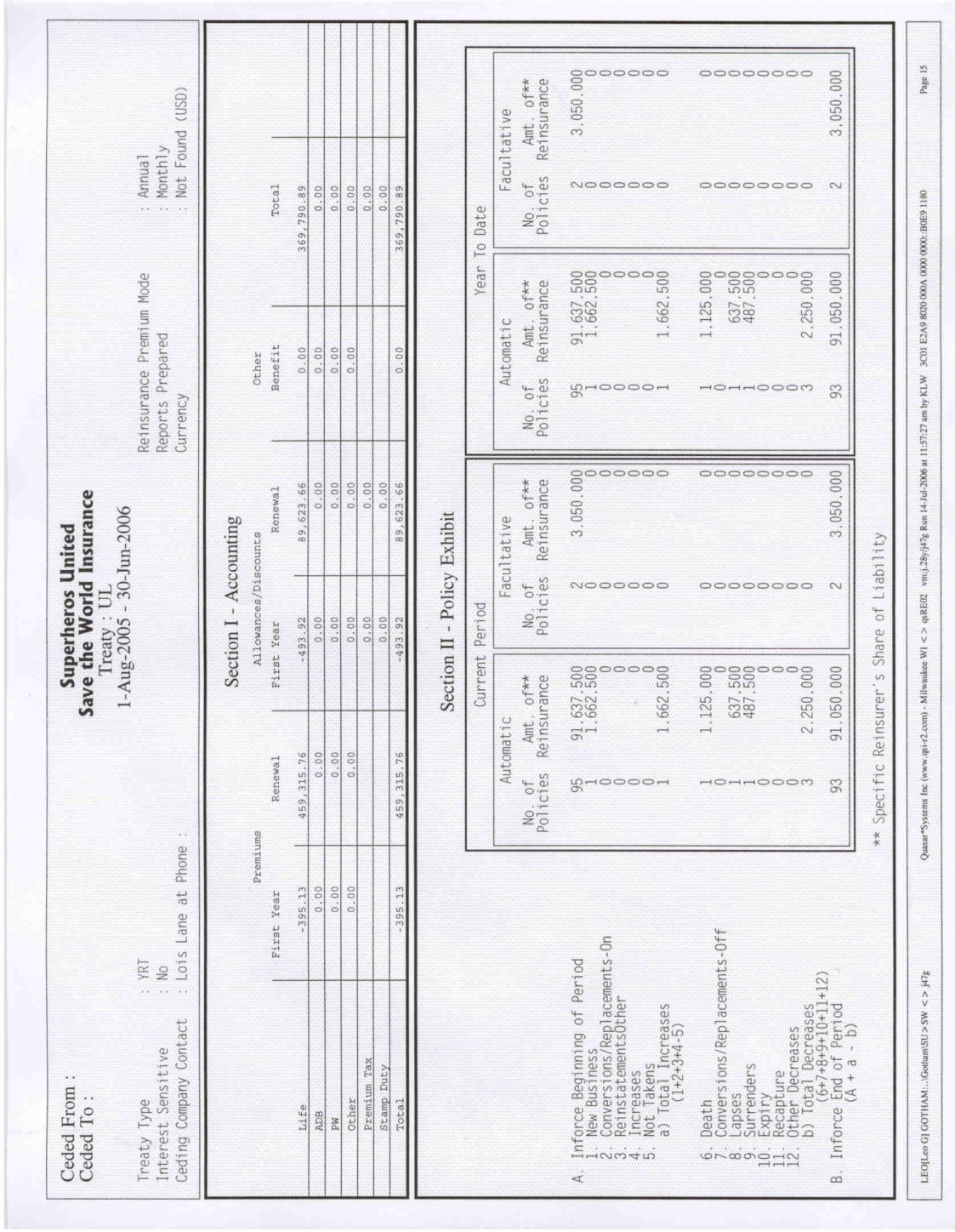

The Inforce/Valuation Reports contain a list of all inforce policies ceded between ceding and reinsurance companies. Each report will contain only policies ceded under a specific treaty and, if applicable, using a particular currency code. The report format is designed to comply with guidelines from the *Reinsurance Administration Committee* of the *Reinsurance Section* of *The Society of Actuaries*.

Valuation reports normally begin with a cover page. On the cover page you will find information pertaining to the treaty code, currency, report date, and contact information for both the ceding and reinsuring companies. Following the cover page, pages containing an inforce listing for the specified treaty will be reported.

There is one report line that will be displayed for each policy (unless the policy is table rated, in which case two lines will appear). The fields found on this line are described below.

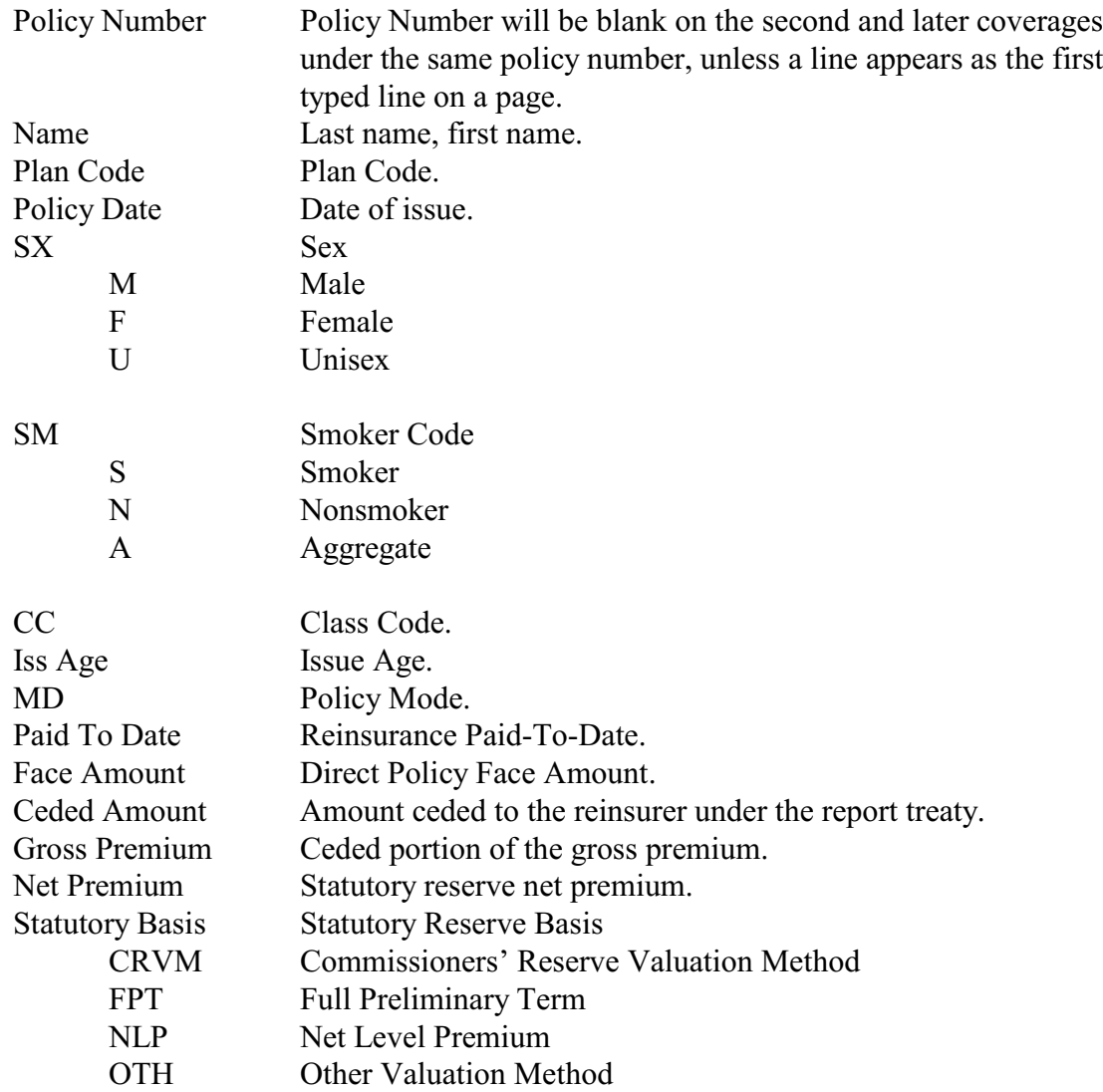

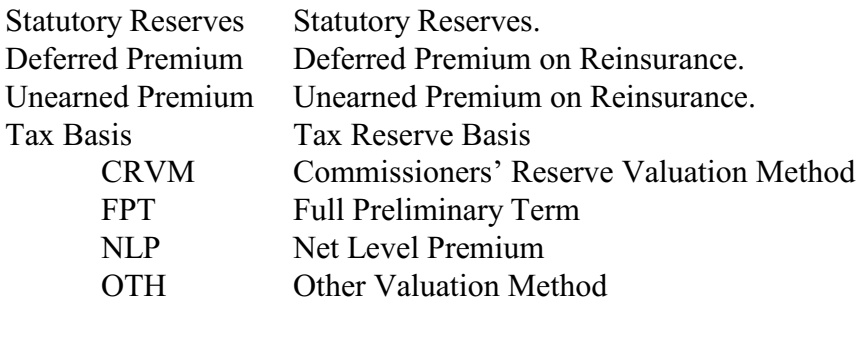

At the end of each treaty's inforce listing, R² prints a *Grand Totals* and *Subtotals* page. These totals include the number of policies ceded, the total amount ceded, gross premium, net premium, and reverse values if the client has opted to code reserve methods in R². Subtotal categories are optional and can be chosen by the client. These values may include:

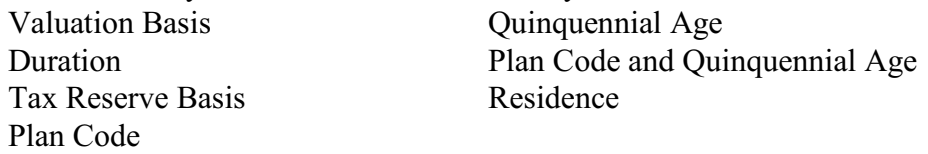

The next two pages show an example of pages from a Valuation Report.

Tax Reserves Tax Reserve.

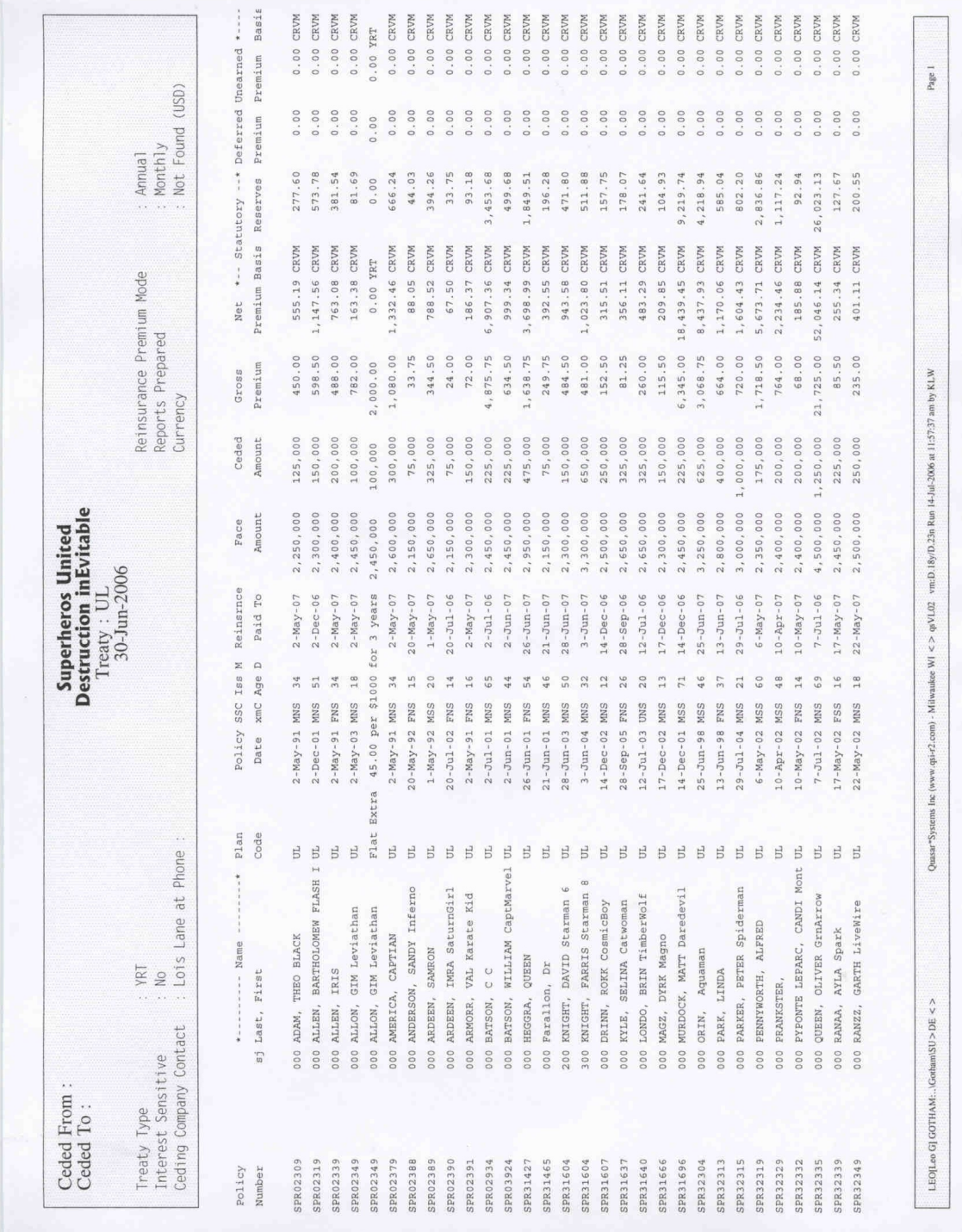

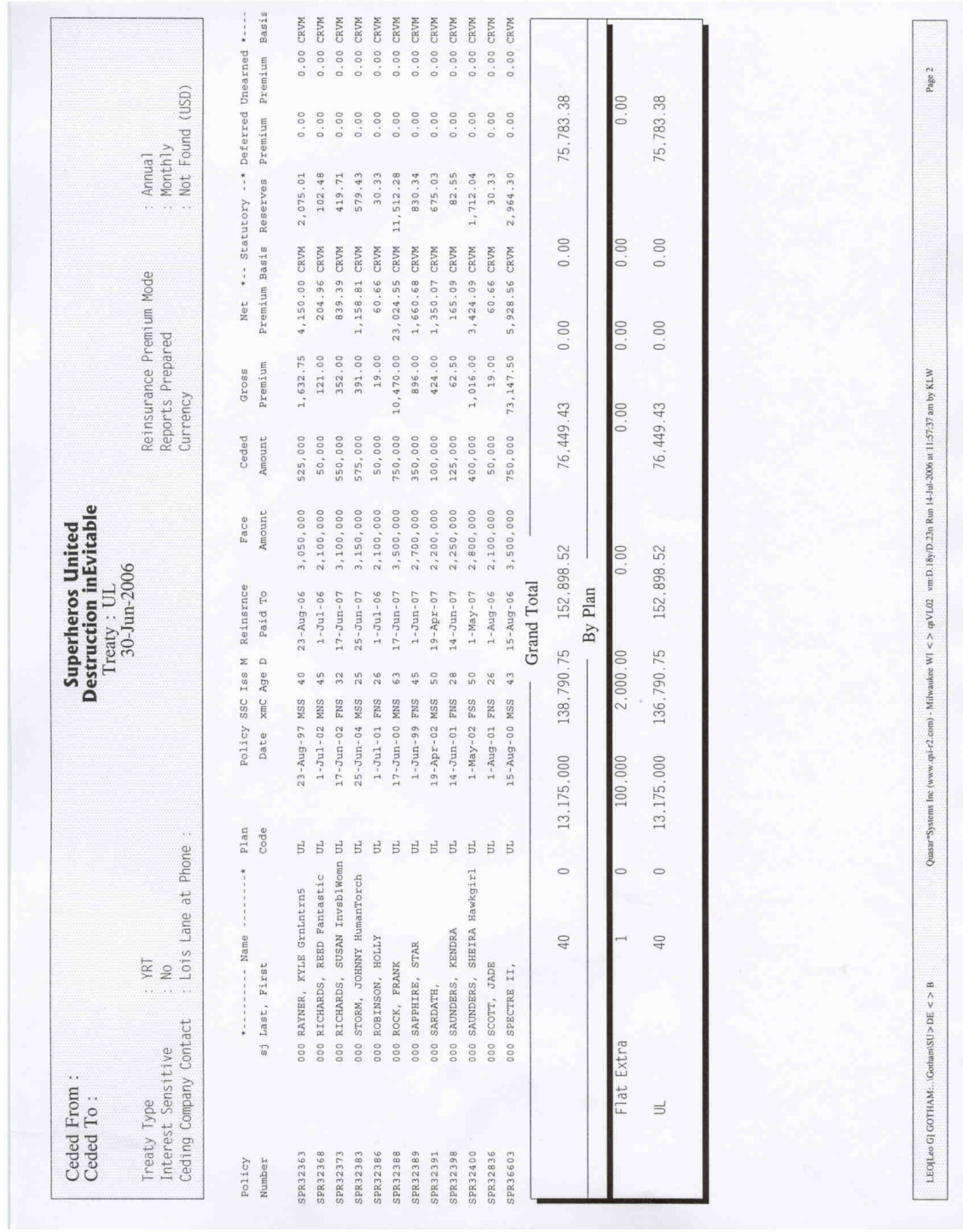

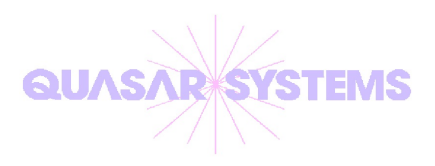

# *R²* The Reinsurance Resolution

## Electronic File Layouts

#### **R² Electronic Files**

Quasar\*Systems maintains the integrity of the *Guidelines for Electronic Reporting* published in 1991 by the *Reinsurance Section* of the *Reinsurance Committee of the Society of Actuaries* for our electronic output. Wherever possible, we defer to the original guidelines. Where we have found the guidelines to be ambiguous or unclear, we have used discretion in our interpretation of them.

For example, we place a *Carriage Return* and *Line Feed* (ASCII 013, 010 respectively) as the last two bytes of each record. The original specifications are not clear on this point, but do not prohibit this use. We do this so the data appears orderly in most ASCII text editors. There are some fields that are not applicable to  $\mathbb{R}^2$ , but we carry these fields as recommended.

This document is intended to aid anyone who wishes to use the output produced in the SOA format. It defines each field, size and location. Please be aware that Quasar\*Systems has two types of files listed in this layout: Non-expanded and Expanded. The Non-expanded layout is what all R<sup>2</sup> systems have produced prior to the summer of 2006. This type of file layout corresponds to Quasar\*Systems use of a ten character policy number and single character policy sequence. The Expanded layout is currently optional - not all clients are using Expanded output at this time. If they do, this layout corresponds to Quasar\*Systems use of a fifteen character policy number, two character policy sequence, and numerous enhancements to the storage of policy information. To determine which type of output you are receiving from the companies, please look at the very first record of each file (position 141 in the Transaction output; position 103 in the Valuation output) to see if the code listed is for Non-expanded or Expanded system output.

There are two distinct electronic output files produced by a client during a processing run - the Transaction file and the Valuation file. The first two bytes of each record identifies the record type. There are four record types for each type of file, with the first and last containing information on the treaty to which the policies are allocated. The guidelines state that there will be one set of these record types per file. This is generally true. However, when there is more than one treaty for a reinsurer, we have opted to combine the files by placing a subsequent record types after the first treaty. It is possible, therefore, to have any number of treaties reported consecutively by simply placing each set of first and last record types after another.

In addition, the guidelines allow for the ceding company and reinsurer to agree on the meaning of data in the *Reinsurer-Defined* fields. These fields are found at the end of each record. The intent is to allow each installation to specify the meaning of these fields. However, you should verify this with the originating company, since  $R^2$  can be tailored, and we may not be aware of configurations used in all instances.

#### **R² Electronic Files**

Lastly, some clients may choose to send negative values, such as reversal amounts, through in a COBOL format instead of having a (-) sign in the Transaction file. If the COBOL format is being used, a character will appear in the last column of the field, overwriting the final digit.

*For example: \$-123.45 would be displayed as 1234N*

Allowable values are:

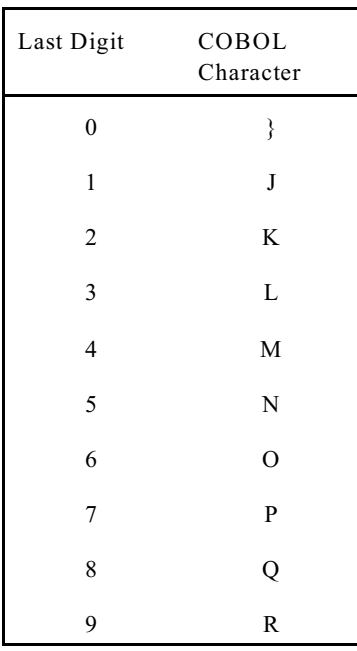

This is an option controlled in the Configuration File. If it does not work for your system upon upload, try switching this flag, and re-converting the .qsi file to the .soa file. You can do this by choosing  $R^2$  Menu  $\rightarrow$  Edit Configuration File  $\rightarrow$  SOA  $\rightarrow$  Screen 10. There is a field entitled "Negatives Format." If this field is set to "C," the COBOL format will be used. A "N" in this field will use leading negative signs to distinguish negative numbers.

#### **Electronic Transaction File**

#### File Name: R2TX[*Ceding Company Code*][*Reinsurer Code*][*date*].soa

*Example: Ceding Company ABC Life (AL) is sending files for December 2006 to Reinsurer Universe Reinsurance (UR). The file name would be: R2TXALUR1206.soa or R2TXALUR200612.soa*

Each record in the Transaction file is 500 bytes. The Transaction file contains four types of records, each with a unique layout. Please see the following documentation to define the fields on each record. The Transaction file contains only policies that have had a transaction during the period.

T1 record - first line per treaty grouping (and first line in the file). Contains information related to the treaty the policies have been allocated to and whether or not the file layout is Non-expanded or Expanded.

T2 record - information regarding the insured. May be multiple records if the policy is joint.

T3 record - information regarding the coverage and premiums for the policy. May be multiple records if the policy has additional coverages (a.k.a. riders or benefits).

T9 record - last line per treaty grouping (and last line in the file). Duplicates some information about the treaty as well as contains a record count and total amount of reinsurance premium due.

#### *Example:*

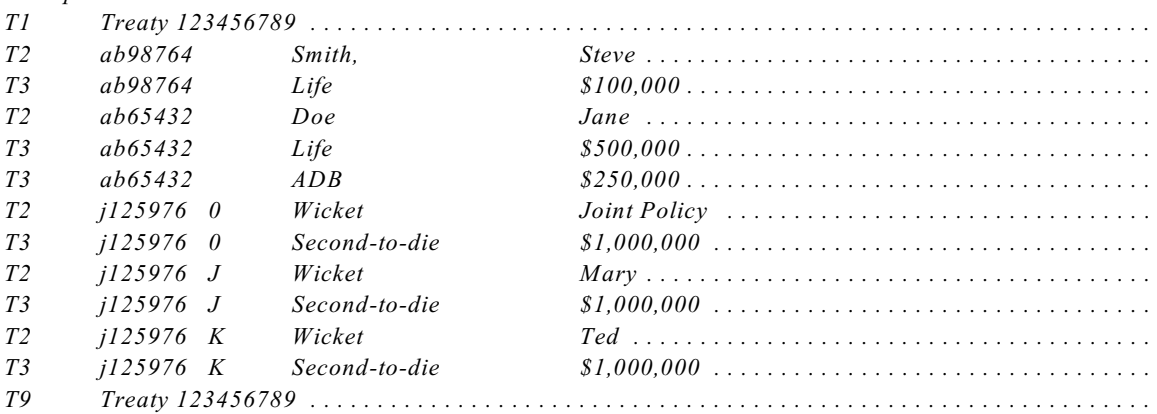
### **Electronic Valuation File**

File Name: R2VL[*Ceding Company Code*][*Reinsurer Code*][*date*].soa

*Example: Ceding Company ABC Life (AL) is sending files for December 2006 to Reinsurer Universe Reinsurance (UR). The file name would be: R2VLALUR1206.soa or R2VLALUR200612.soa*

Each record in the Valuation file is 400 bytes. The Valuation file contains four types of records, each with a unique layout. Please see the following documentation to define the fields on each record. The Valuation file contains all inforce policies as of the valuation date.

V1 record - first line per treaty grouping (and first line in the file). Contains information related to the treaty the policies have been allocated to and whether or not the file layout is Non-expanded or Expanded.

V2 record - information regarding the insured.

V3 record - information regarding the coverage and reserves for the policy.

V9 record - last line per treaty grouping (and last line in the file). Duplicates some information about the treaty and contains a record count.

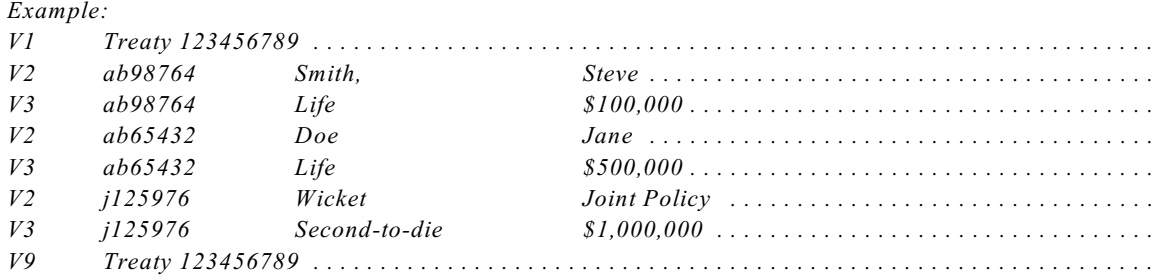

If you have any questions regarding this layout, or wish to discuss these specifications with us, please contract our office. We would be happy to assist you.

> Quasar\*Systems, Inc. 8989 N. Port Washington Rd. Suite 227 Milwaukee, WI 53217

Email: [ElectronicFiles@qsi-r2.com](mailto:soa@qsi-r2.com) Phone: 414-540-2423

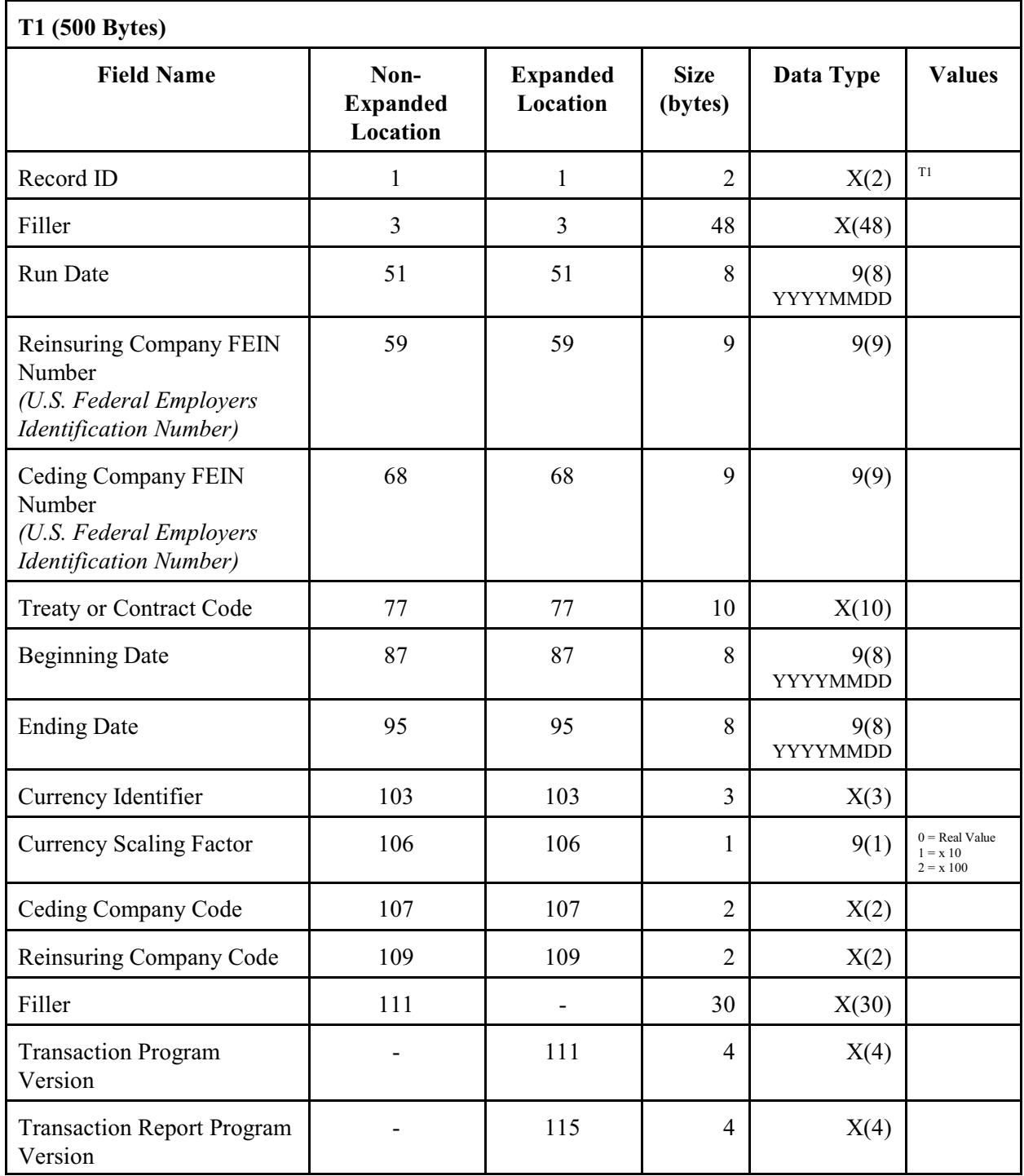

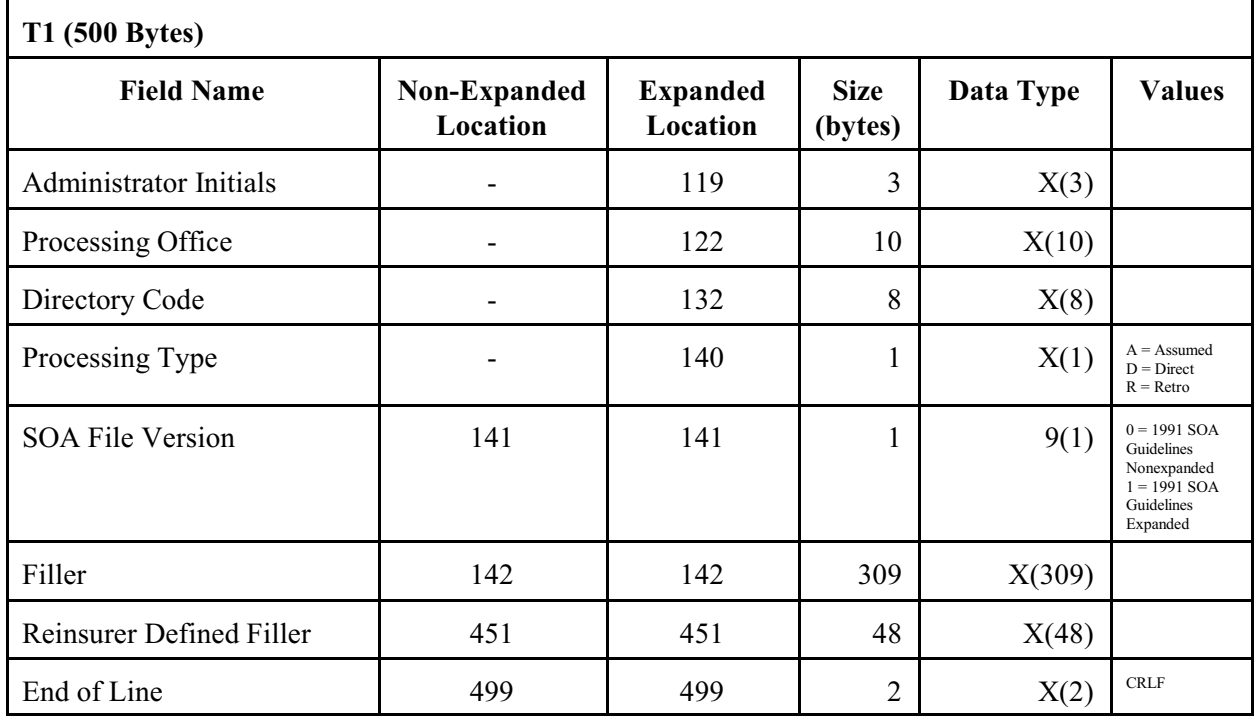

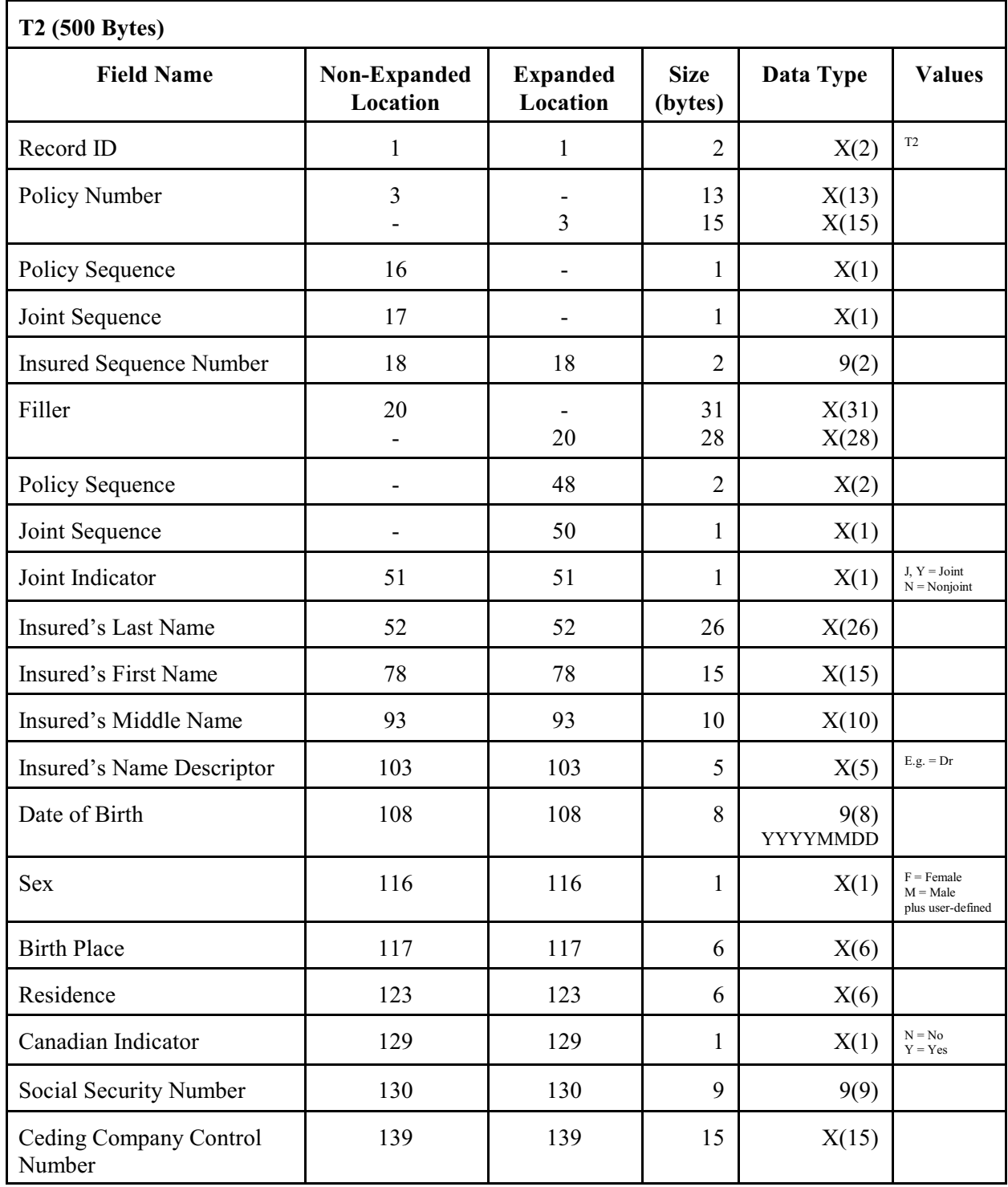

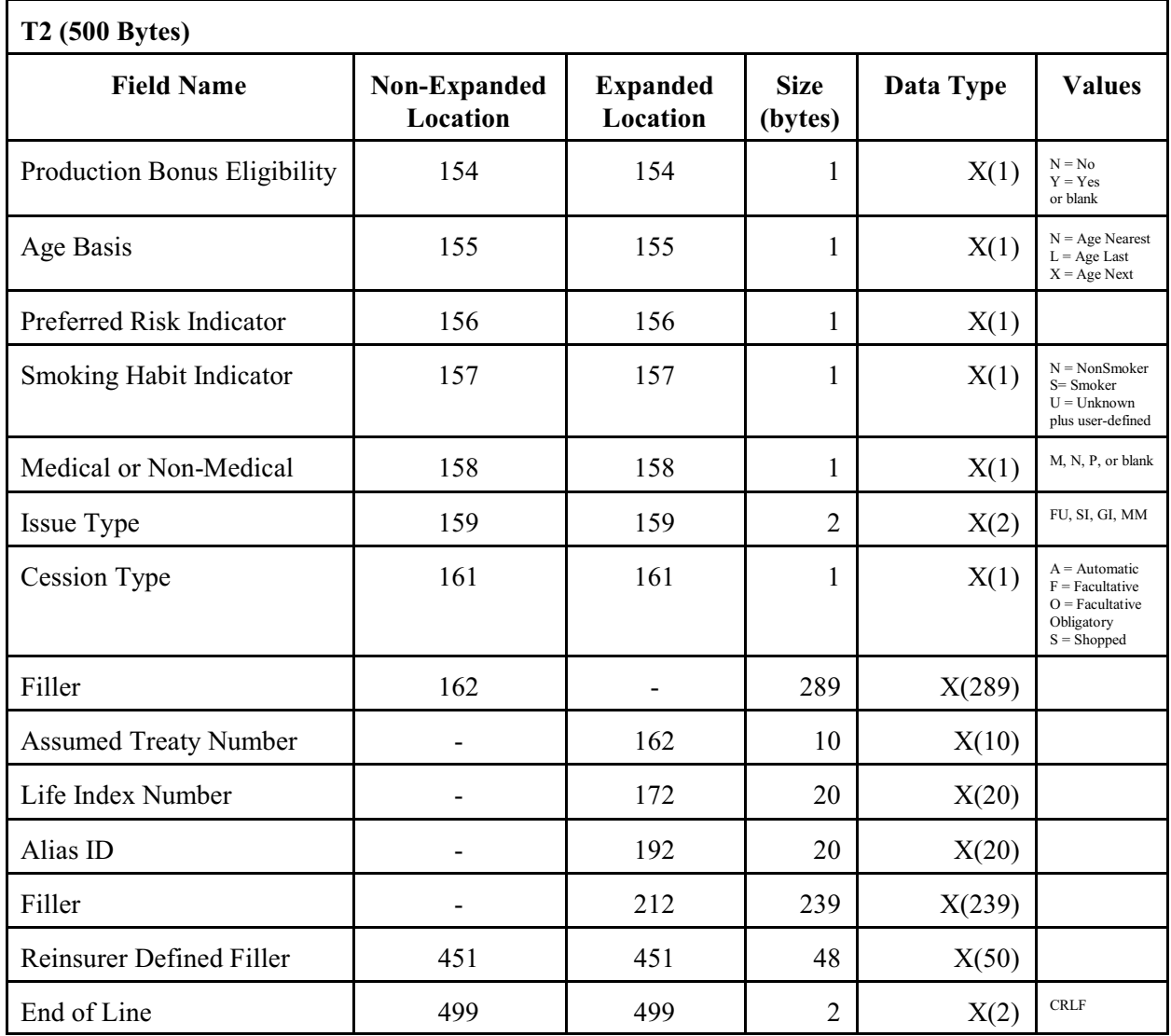

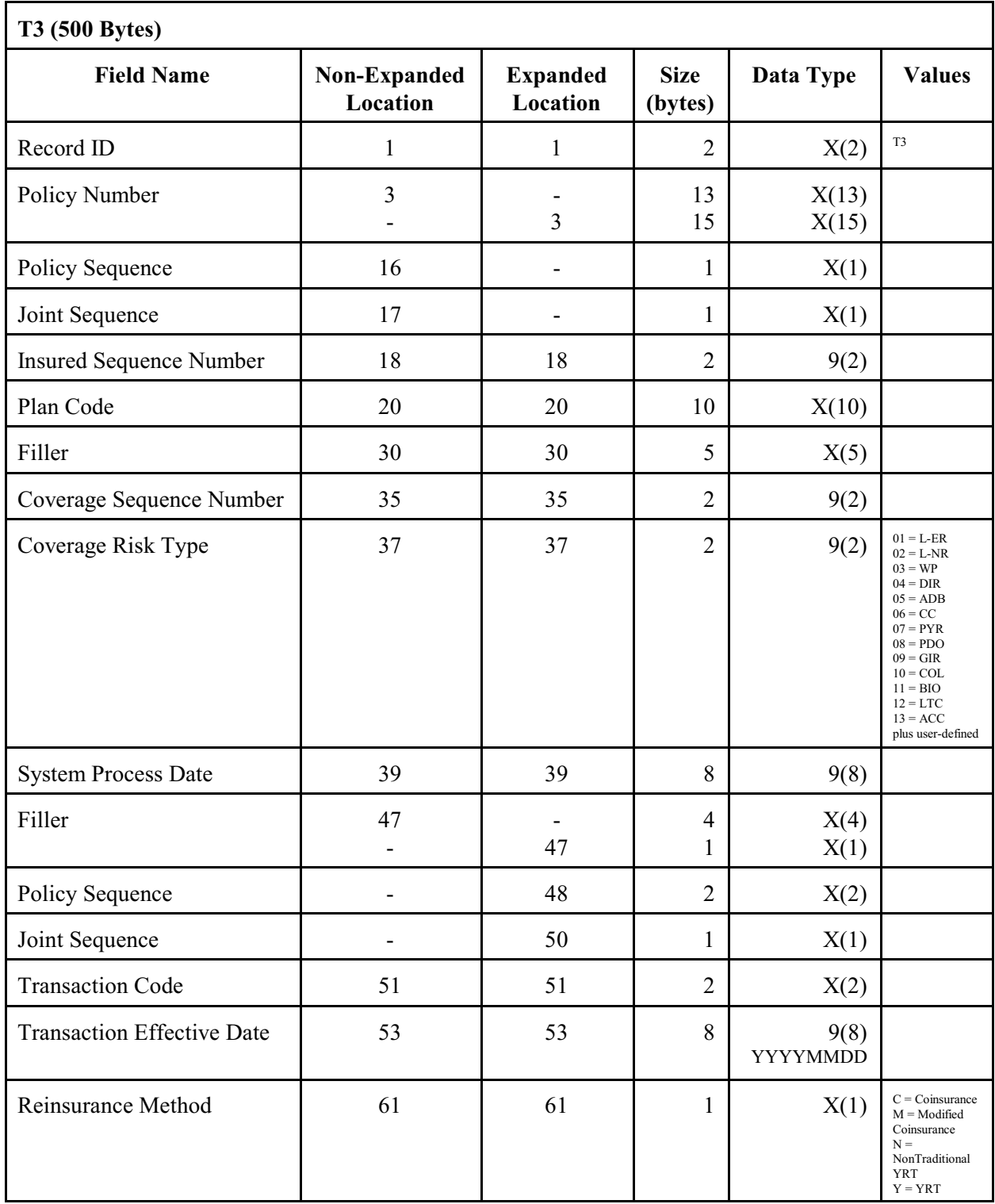

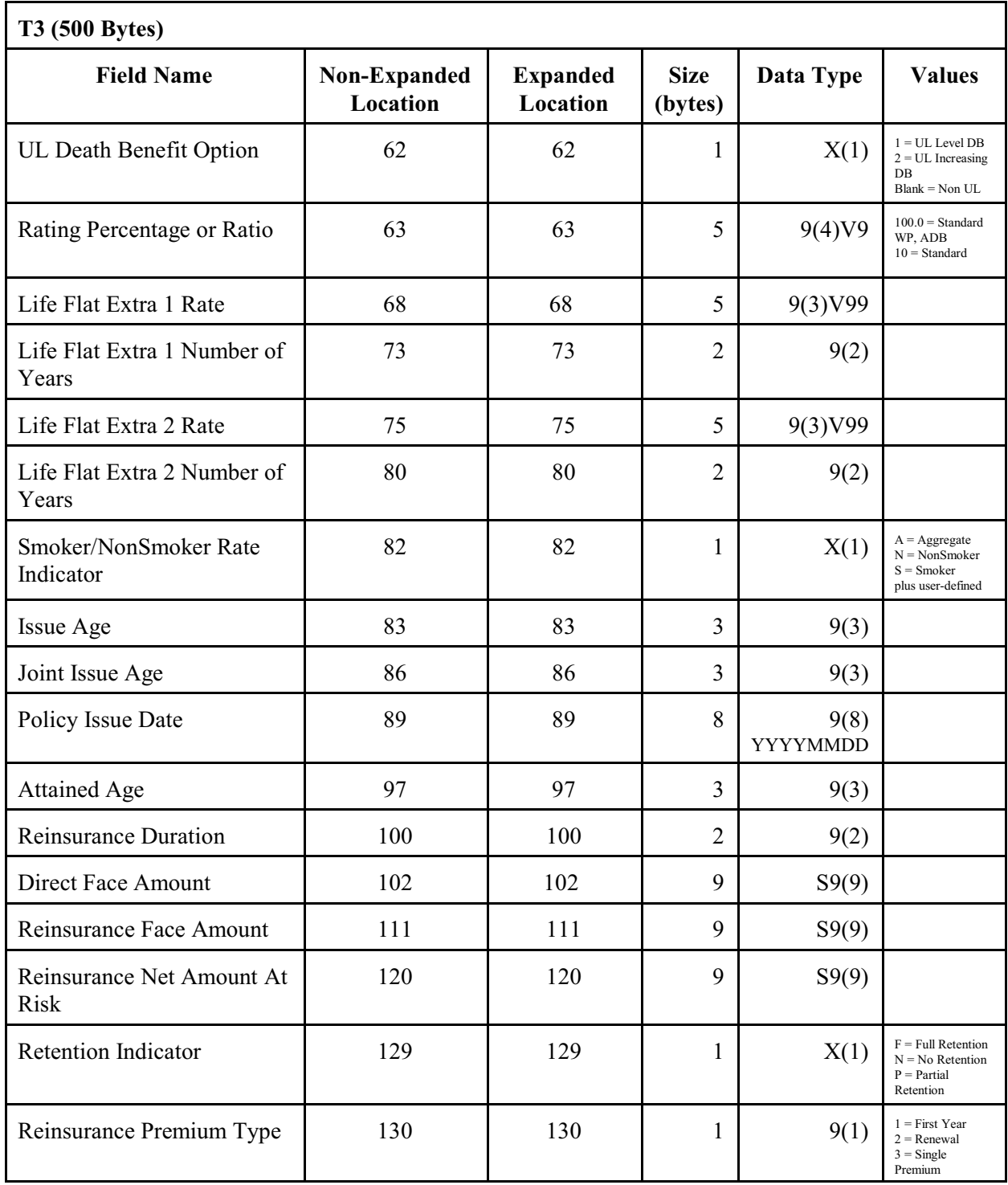

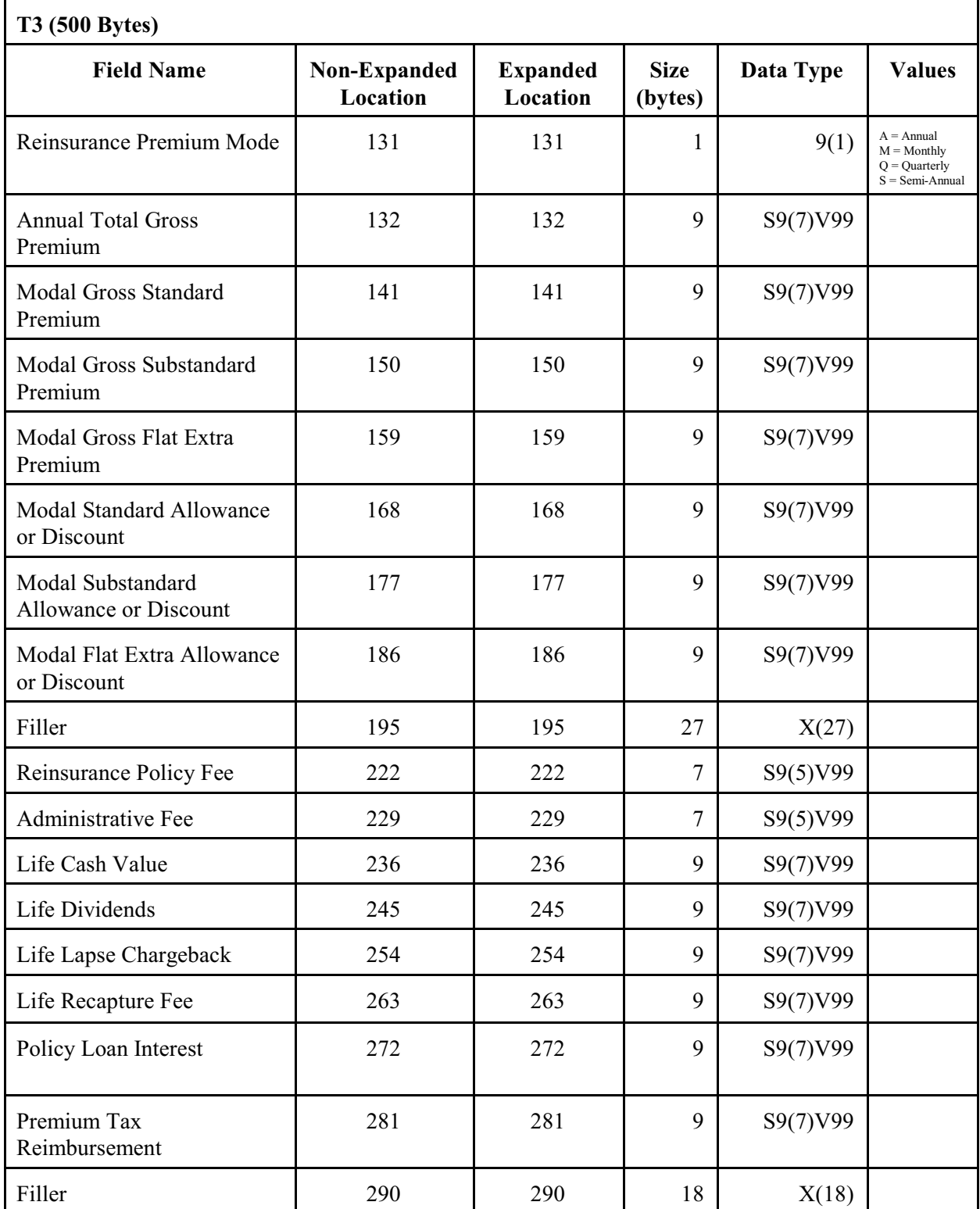

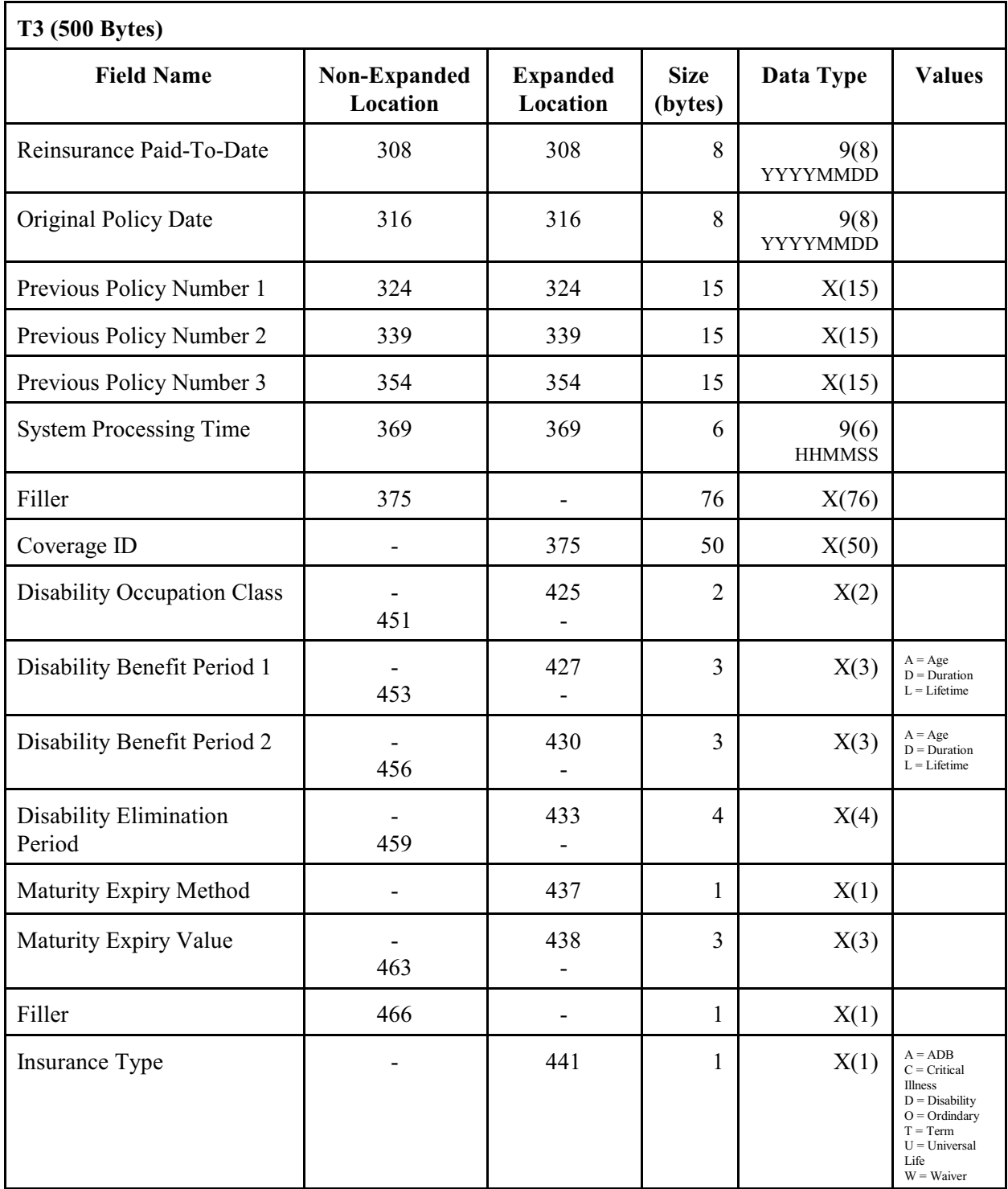

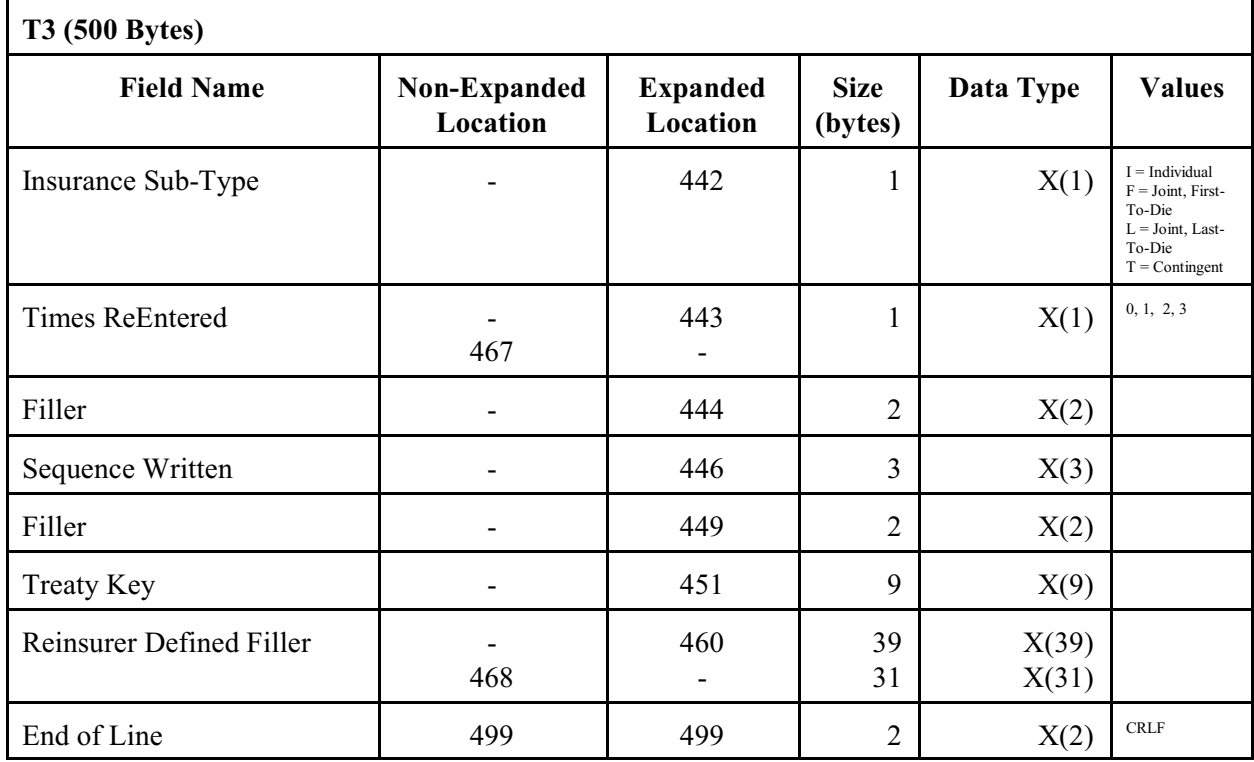

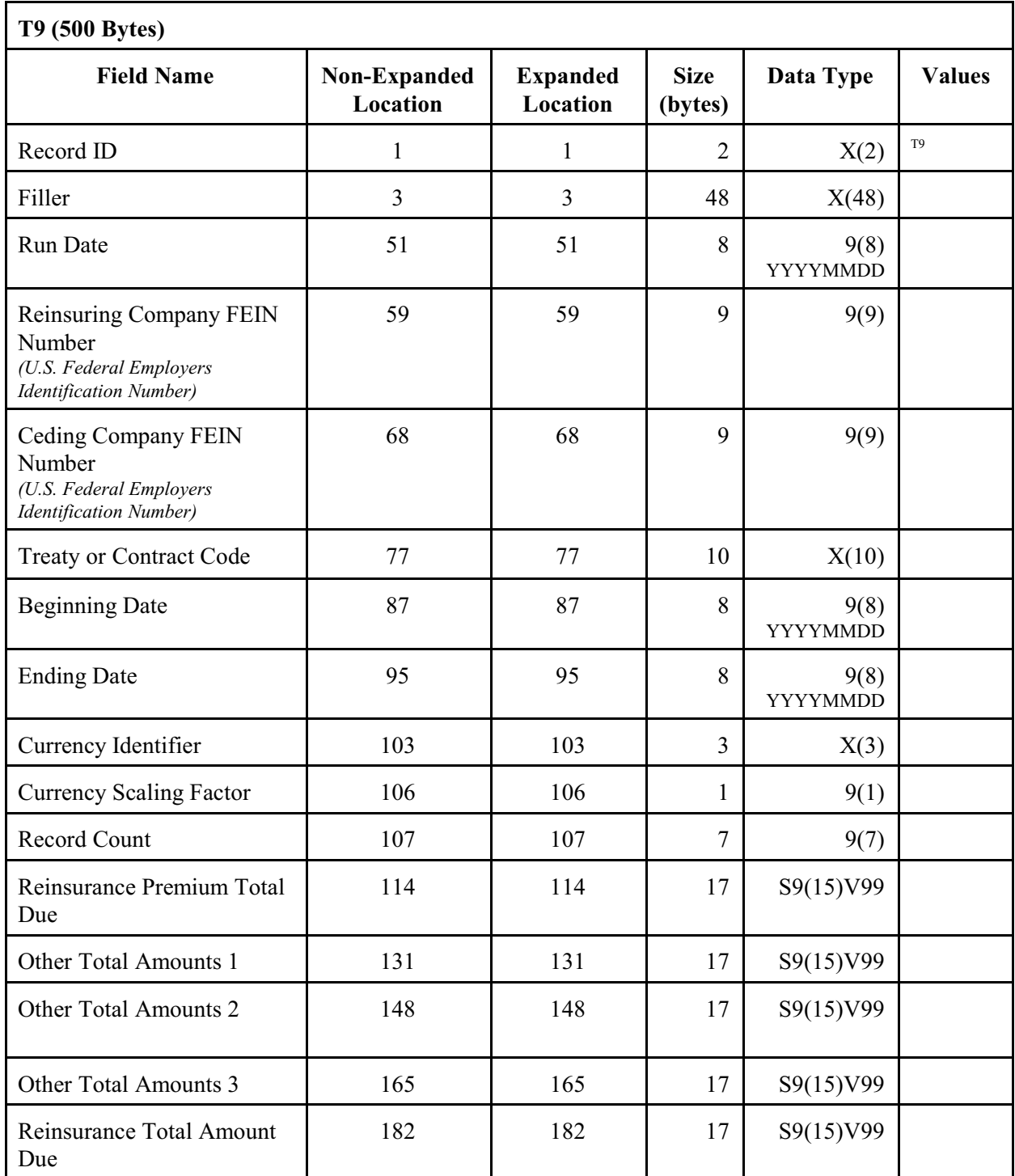

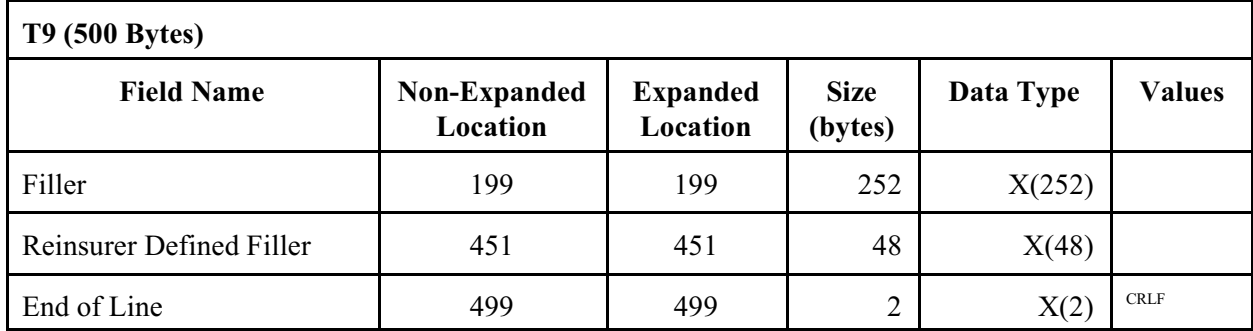

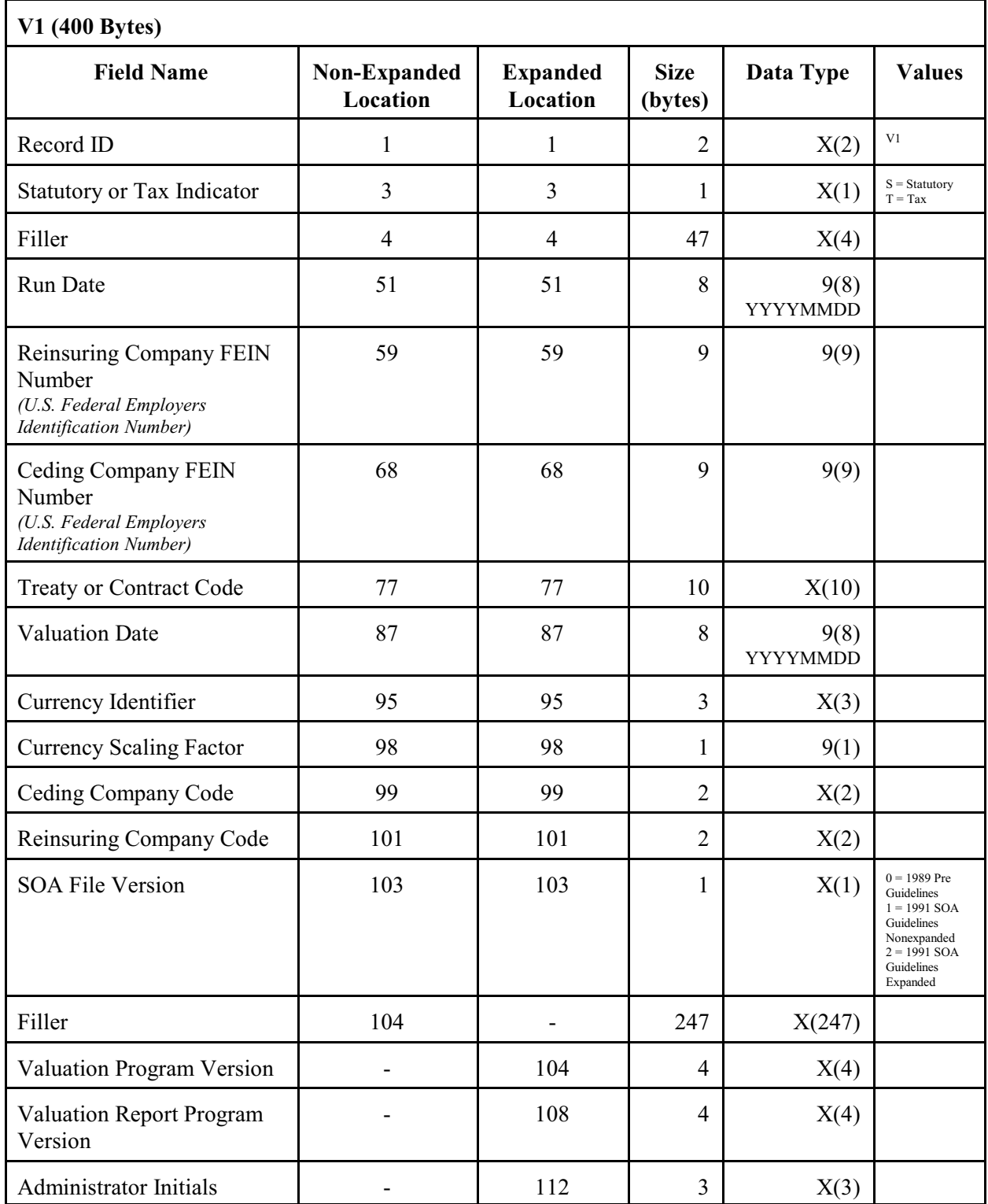

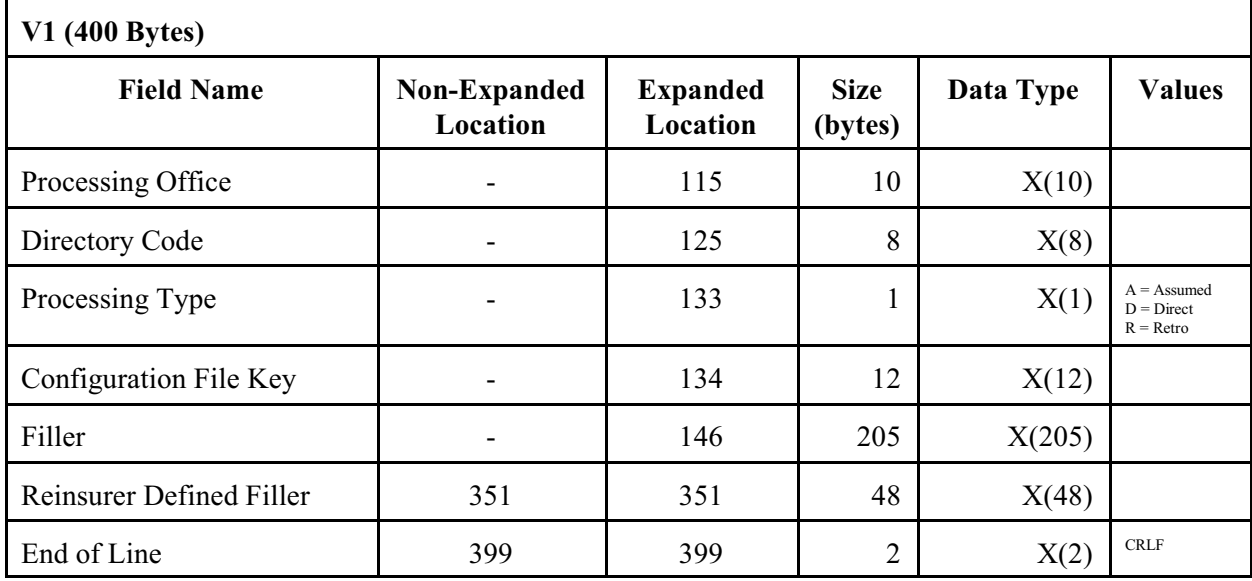

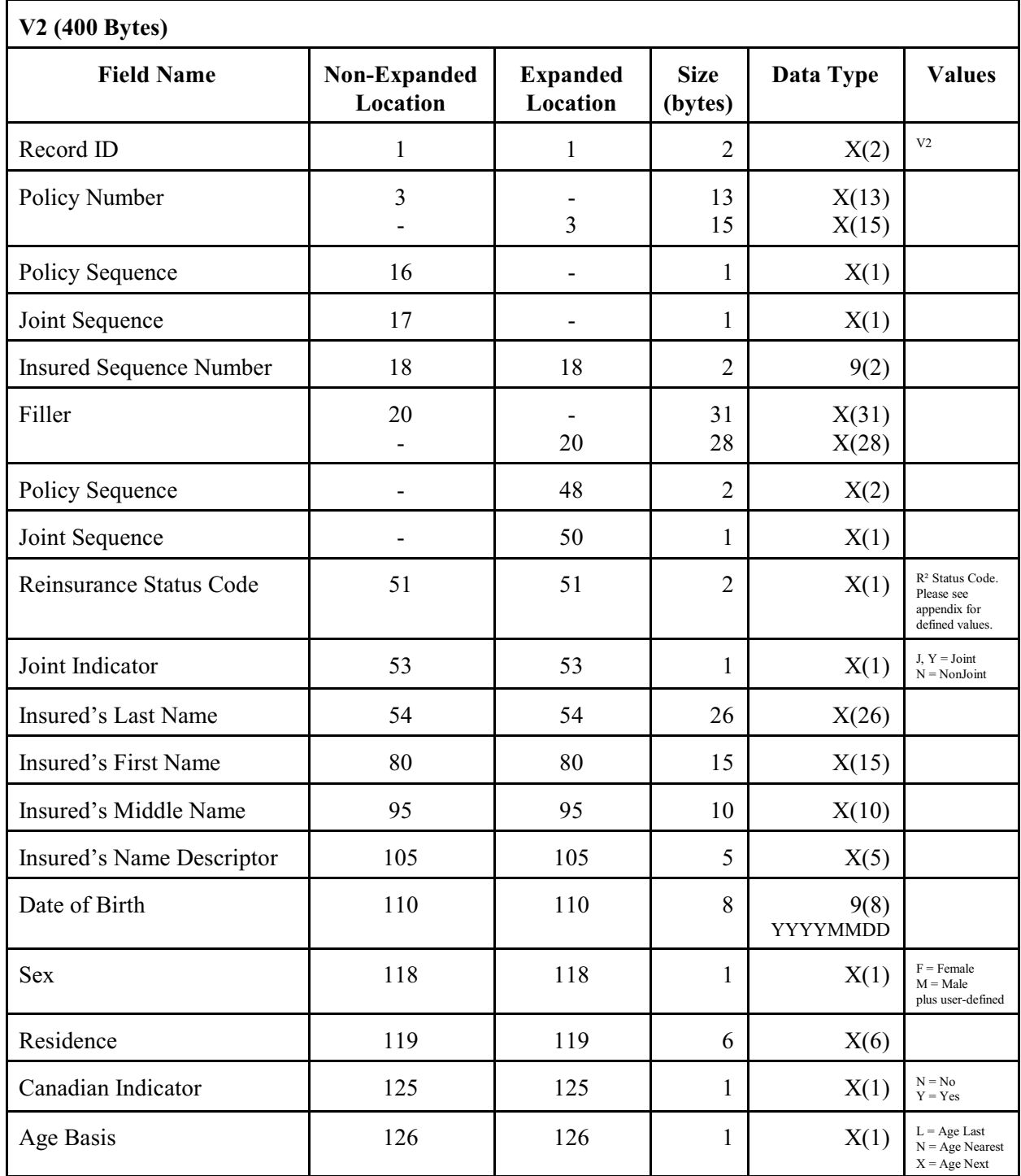

*V2 Valuation Record*

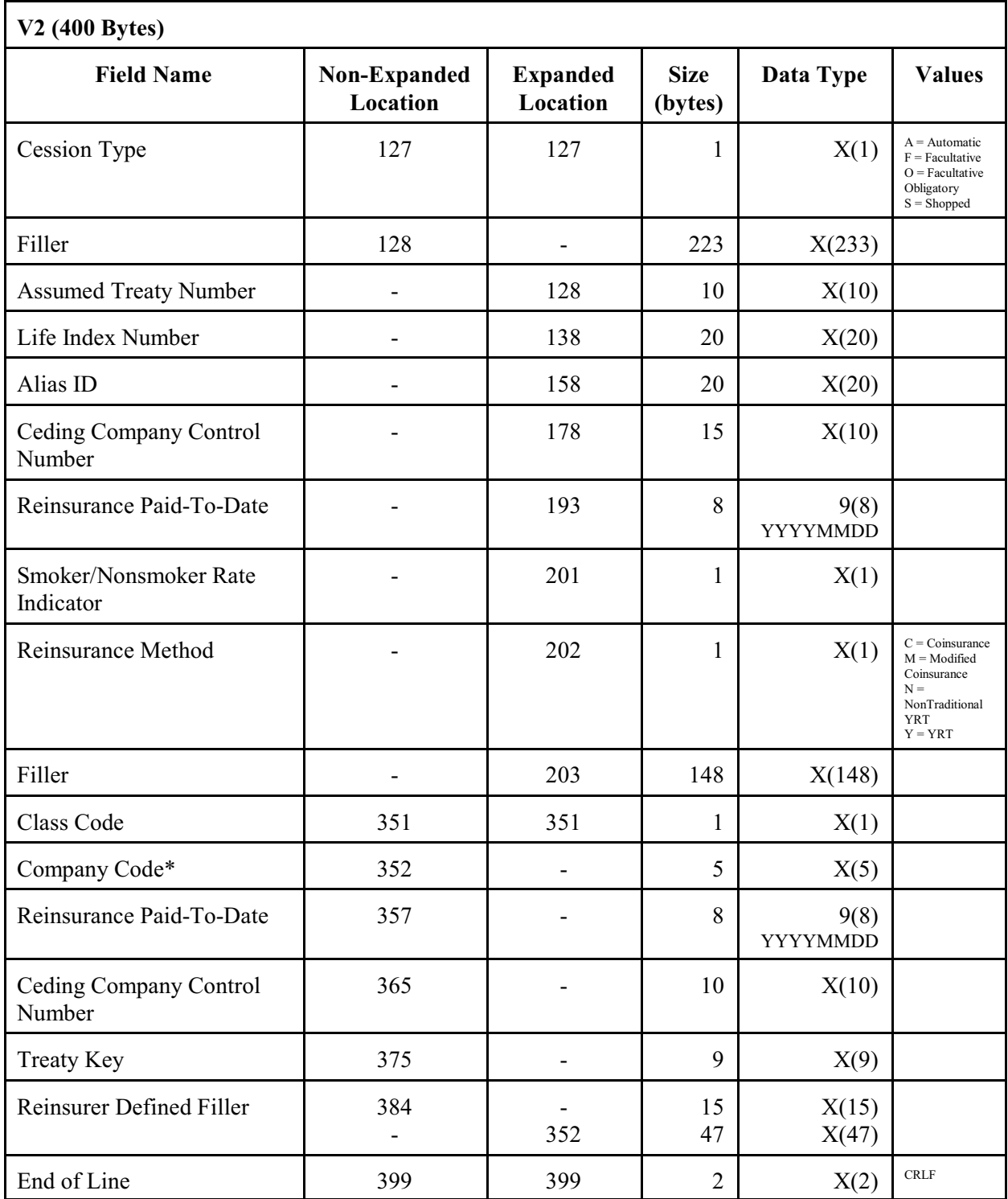

\*Company Code is a company specific request and will only be available if the files originate from one particular company. Otherwise this field will be blank.

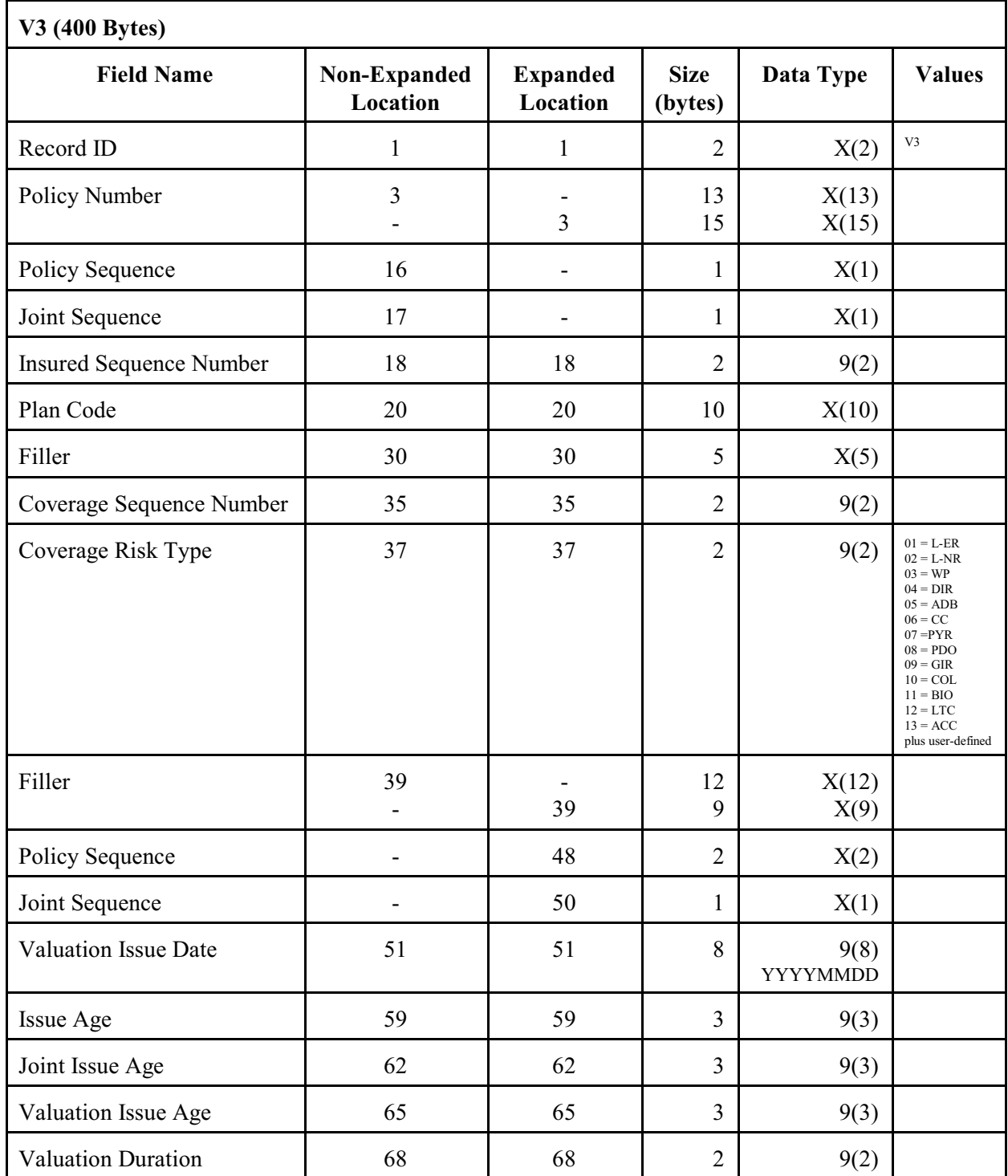

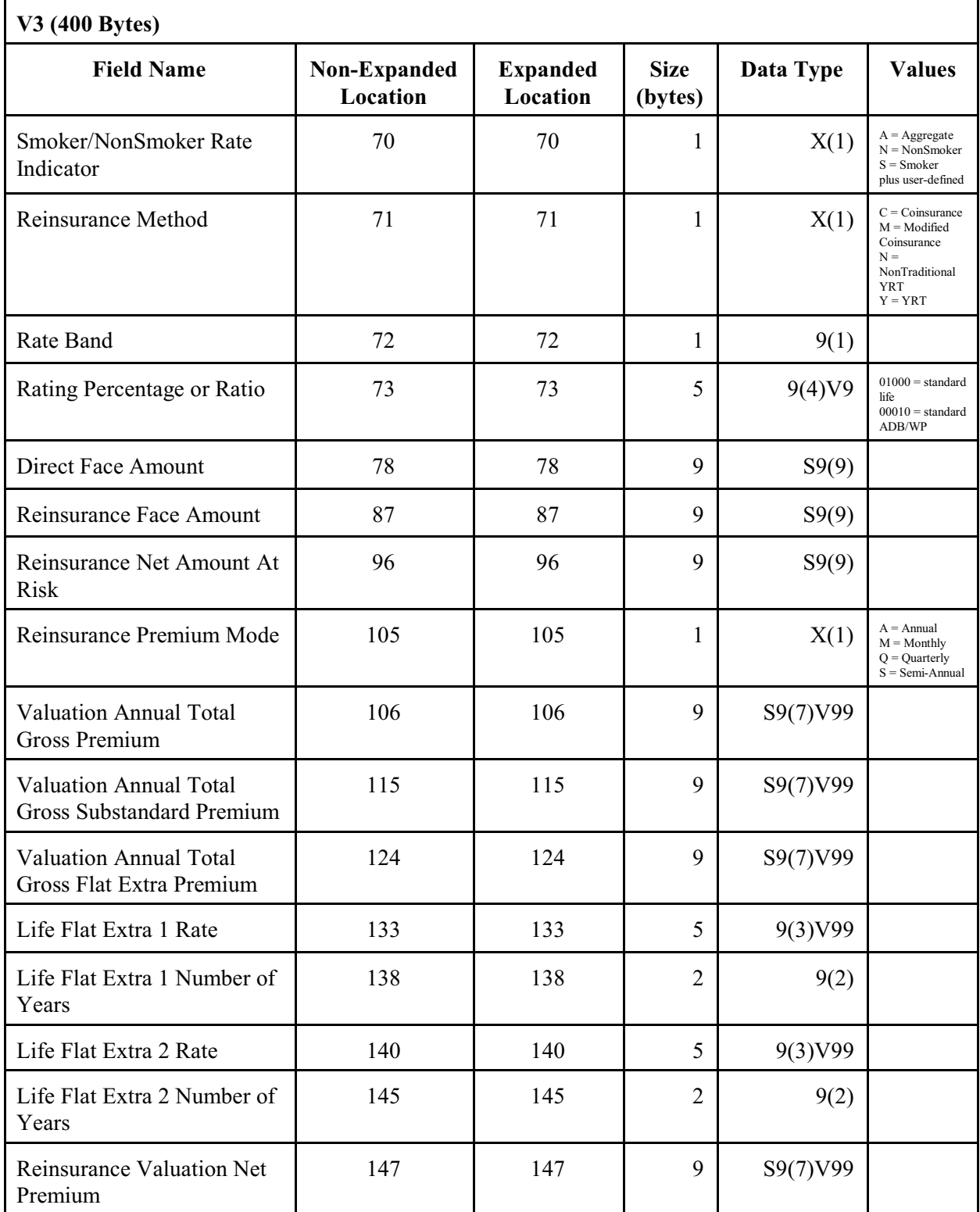

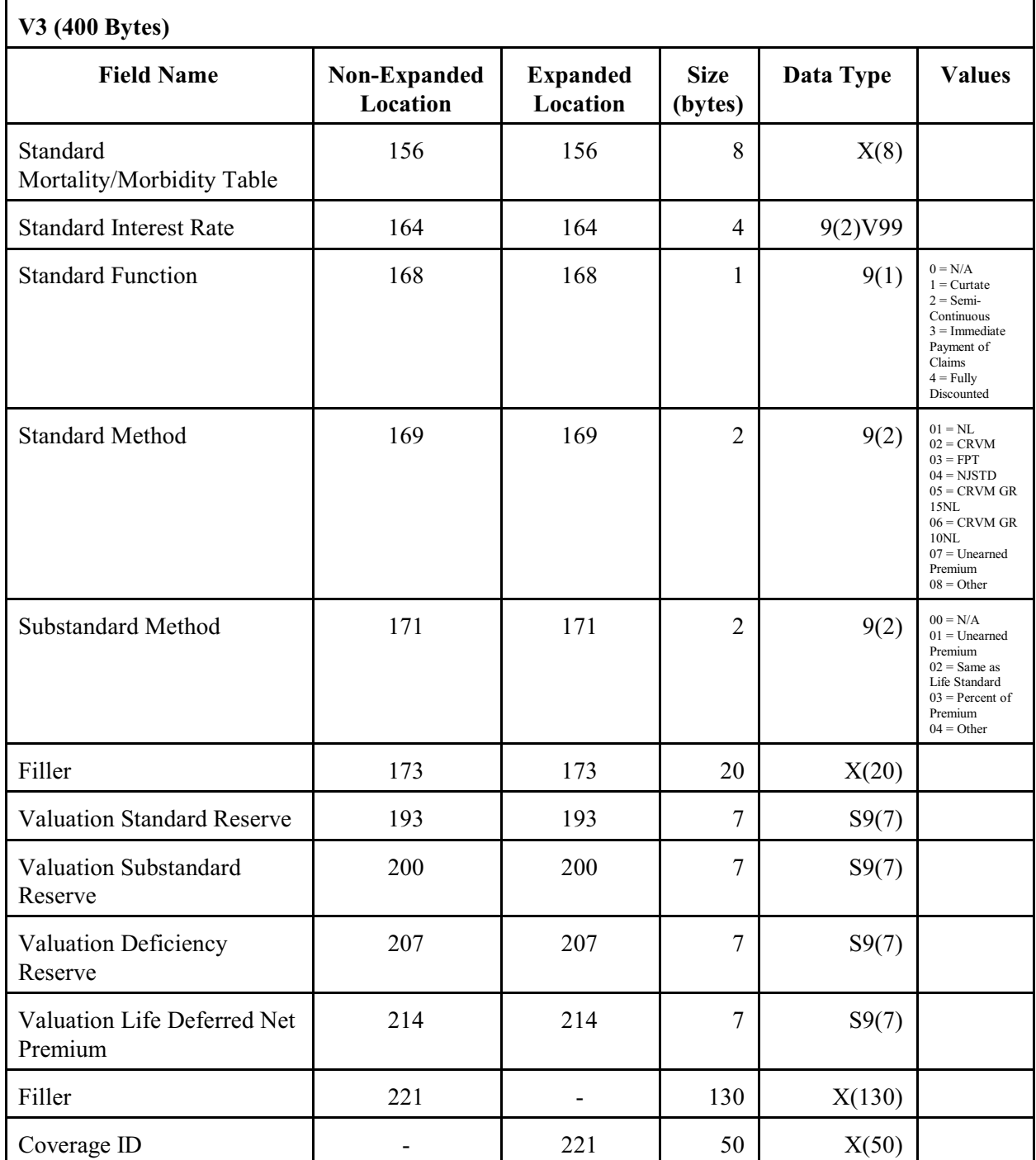

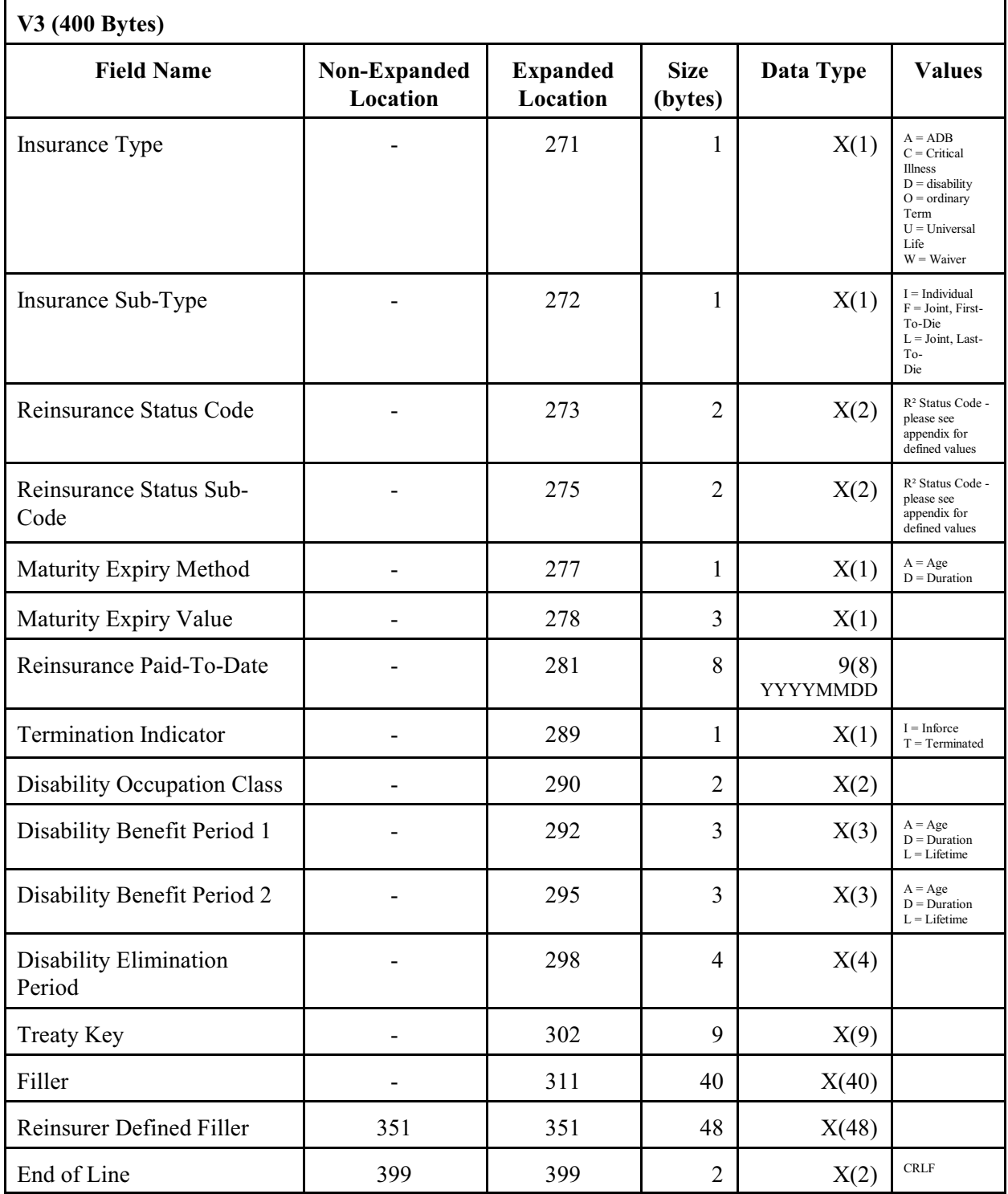

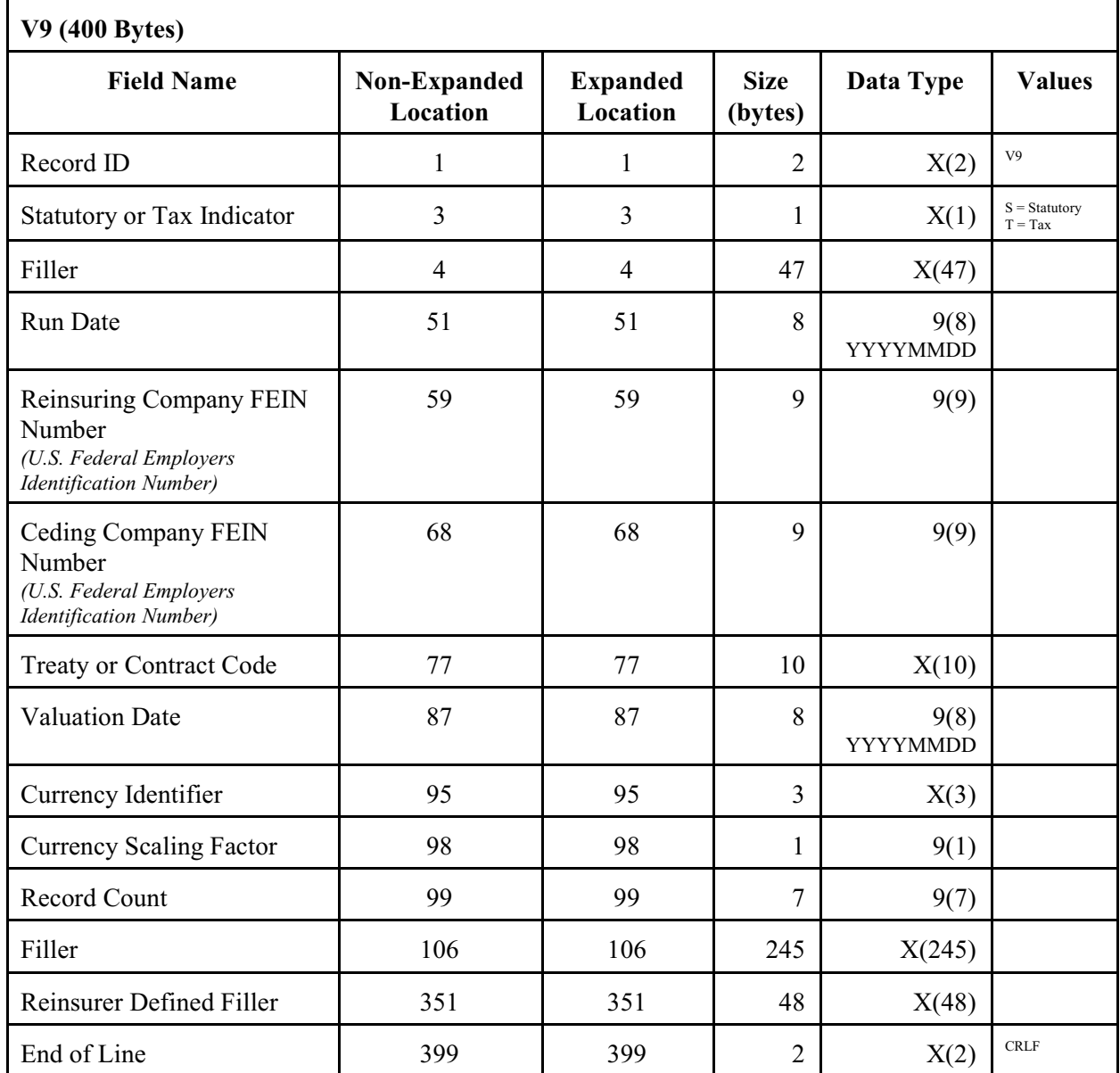

## *Alphabetical by Field Name*

Phrases listed in order are the field names from the layout. If a term exists in parenthesis after the original phrase, it is the wording used when an electronic file is viewed through the Viewing Package. If the wording is the same for both, only one phrase is shown. The differences are due to space limitations upon viewing.

#### Administrative Fee

Fees paid by the ceding company to the reinsurer, as defined in the treaty.

## Administrator Initials (*User*)

The initials of the administrator responsible for processing the report period.

#### Age Basis

Calculation method used to determine issue age. This may be age last, age nearest, or age next birthday.

## Alias ID

An optional, ceding company defined insured identifier.

## Annual Total Gross Premium (*Annual Total*)

The annualized gross reinsurance premium for this coverage record. Includes standard, substandard extra, and flat extra. This is not the total premium paid for the policy throughout the year, and it may not match the premiums found on the billing statements due to the annualized calculation.

#### Assumed Treaty Number

On retro policies, the assumed treaty ID, if known.

## Attained Age (*Attnd*)

The insured's attained age as of the policy anniversary.

#### Beginning Date

The beginning date for the period being reported in this output file.

#### Birth Place

A postal abbreviation for the birth place of the insured, if known.

#### Canadian Indicator

An indicator acknowledging whether the policy is included in the ceding company's Canadian statement.

## *Alphabetical by Field Name*

## Ceding Company FEIN Number (*Company FEIN*)

If the ceding company is domiciled in the United States of America, this number is the Federal Employer ID Number. For non-United States companies, additional codes may appear in this space.

## Ceding Company Code

The two character abbreviation chosen to distinguish the ceding company on R².

## Ceding Company Control Number (*Ceding Co Control; Cession Number*)

This field is a unique identification number for each insured. It links together all policies on any one life. Not all companies may use this technique. Also known as Cession Number.

#### Cession Type (*Auto/Facultative/Obligatory*)

What type of reinsurance agreement is this policy reinsured under - automatic, facultative, fac-obligatory, or shopped.

#### Class Code (*Class*)

Indicator of better than standard underwriting class. It is not to be used as an indicator of smoking habit. Commonly reported as standard, preferred, etc.

## Configuration File Key (*CFKey*)

The name of the configuration file key used in  $\mathbb{R}^2$  to produce this run. The configuration file contains various options customized for client production.

#### Coverage ID

An optional, ceding company defined insured identifier.

## Coverage Risk Type (*Cov Risk*)

Each coverage record represents information for one type of risk on each plan reinsured. If a policy reinsures Life, WP, and ADB, there will be three coverage records with the same Coverage Sequence Number, but with different Coverage Risk Types.

## Coverage Sequence Number (*CovSeq*)

A unique number common to one plan, and any benefits associated with it. This code allows all risks on that plan to be linked together, and will work in connection with Coverage Risk Type. This field will be reported as 01 for the first plan for an insured on a policy, and incremented by 1 for additional plans.

*Example: A single life policy with waiver and ADB would only show a 01 in each reported line. A single life policy with an additional policy sequence, each under a different plan, would be reported as 01 for the base policy, and 02 for the policy sequence.*

## *Alphabetical by Field Name*

## Currency Identifier

The currency that defines all values within the reported treaty. Codes may be defined by user.

## Currency Scaling Factor (*Currency Scale*)

The number of decimal places all currency amounts must be shifted. If the currency scale is being reported as 0, all amounts are shown as real values. If the currency scale is being reported as 1, all values must be multiplied by 10, etc.

## Date of Birth

The insured's date of birth.

#### Direct Face Amount (*Direct*)

The face amount of the policy as issued by the ceding company.

## Directory Code (*Processing Region*)

The directory within the client's  $\mathbb{R}^2$  system that this output can be found in.

## Disability Benefit Period 1 (*DI Benefit Periods; Benefit*)

The amount of time benefits will be paid if the disability is caused by Sickness.

## Disability Benefit Period 2

The amount of time benefits will be paid if the disability is caused by Accident.

## Disability Elimination Period (*Elimination; Elim*)

The amount of time at the beginning of a disability during which benefits are not payable. Normally denoted by the number of days.

## Disability Occupation Class (*DI Occ Class; Occ*)

Classification of an individual's occupation for the purpose of determining a risk of disablement and determination of premiums.

## End of Line

Final positions of each line in the ASCII file, at which point a Carriage Return Line Feed has been added to maintain the proper line length for each entry.

#### Ending Date

The ending date for the period being reported in this output file.

#### Filler

Area defined in the layout of each file to be populated with necessary fields in the future, if needed.

#### *Alphabetical by Field Name*

#### Insurance Sub-type

This field further defines the product type for transactions and valuation processing. Allowable values are individual, first-to-die, or last-to-die.

#### Insurance Type

This field is used by  $R^2$  to identify the type of plan, such as whole life, term, waiver, etc.

#### Insured's First Name (*First*)

The insured's forename, or given name.

#### Insured's Last Name (*Last*)

The insured's surname.

#### Insured's Middle Name (*Middle*)

The insured's middle name or initial, if applicable.

#### Insured's Name Descriptor (*Descriptor*)

Additional information about an insured's name, such as the title "Jr.," "Sr.," "III," etc.

#### Insured Sequence Number (*Ins Seq*)

An indicator for the number of individuals covered under a single policy. The first record on the policy will be reported as 01, additional individuals will be incremented by 1. Please note, there will be differences seen in client output depending upon their use of joint records.

*Example: A joint policy reported with an individual's information on the joint sequence 0 line will show 01 for the first insured's record and 02 for the second insured's record. A joint policy reported with joint information (but not an individual's) on the joint sequence 0 line will show 01 for the joint record, 02 for the first individual's record, and 03 for the second individual's record.*

#### Issue Age (*Issue*)

The individual age of the insured at the time the policy is issued, taking age basis into consideration. Issue age should not reflect any setbacks used for premium calculations.

#### Issue Type

The level of underwriting that is associated with the issuing of the policy, if known. This may be reported as fully underwritten, guaranteed issue, simplified issue, or mass marketing.

#### Joint Indicator

This field indicates if the insured/record is part of a joint policy.

## *Alphabetical by Field Name*

## Joint Issue Age (*Joint*)

The joint issue age of the insureds at the time the policy is issued if applicable and if the policy is indeed a joint policy. Age basis should be taken into consideration. On the nonexpanded layout, non-joint policies will default this field to the issue age.

#### Joint Sequence

An indicator of a joint policy. All joint policies on  $\mathbb{R}^2$  begin with 0 for the first joint or insured record, followed by a J for the second record. Additional joint records are incremented by one letter (e.g. K, L, M, etc.). This can vary by clients, although many have adopted a 0, J, K format for second-to-die policies and a 0, J format for first-to-die policies. However, this is not a standard between the companies.

#### Life Cash Value (*CV*)

The amount of cash value that the policy has accumulated as of policy anniversary.

#### Life Dividends

Dividend amount paid by the reinsurer on renewal.

## Life Flat Extra - Number of Years (*FE1; FE2*)

The number of years the flat extra amount is applicable for. Permanent flat extra amounts may be coded as 99.

#### Life Flat Extra - Rate (*FE1; FE2*)

The amount of flat extra premium per \$1000 or per unit of annual coverage. Please note that  $R<sup>2</sup>$  has room for two such listings.

#### Life Index Number

An optional, ceding company defined insured identifier.

#### Life Lapse Chargeback

Payment by the ceding company on allowances previously taken due to premature lapse as defined by the treaty.

#### Life Recapture Fee

Payment by the ceding company for the privilege of early recapture as defined by the treaty.

#### Maturity Expiry Method

Indicates the basis for when the policy expires, if applicable.

#### Maturity Expiry Value

Indicates the age or duration after which a policy expires, if applicable.

## *Alphabetical by Field Name*

Medical or Non-Medical The type of medical examination required by the ceding company.

- Modal Flat Extra Allowance or Discount (*T3 Cash Flows Flat Extra*) The reinsurance gross modal Flat Extra allowance or discount paid by the reinsurer. This amount will match the corresponding billing statement for the period.
- Modal Gross Flat Extra Premium (*T3 Cash Flows Flat Extra*) The reinsurance gross Flat Extra modal premium being paid by the ceding company for this transaction. This amount will match the corresponding billing statement for the period.
- Modal Gross Standard Premium (*T3 Cash Flows Standard*) The reinsurance gross standard modal premium being paid by the ceding company for this transaction. This amount will match the corresponding billing statement for the period.
- Modal Gross Substandard Premium (*T3 Cash Flows SubStandard*) The reinsurance gross substandard modal premium being paid by the ceding company for this transaction. This amount will match the corresponding billing statement for the period.
- Modal Standard Allowance or Discount (*T3 Cash Flows Standard*) The reinsurance gross modal standard allowance or discount paid by the reinsurer. This amount will match the corresponding billing statement for the period.
- Modal Substandard Allowance or Discount (*T3 Cash Flows SubStandard*) The reinsurance gross modal substandard allowance or discount paid by the reinsurer. This amount will match the corresponding billing statement for the period.

## Original Policy Date (*Original*)

If the policy is a conversion policy, this is the policy issue date that the original policy was converted from.. If the policy's reinsurance status code is a 71, this date is used to select the treaty allocation.

Other Total Amounts (*Other Tot Amts*)

Non policy level items and other financial transactions which are included in the accompanying check or statement. Examples include premium taxes and special onetime recapture payments.

#### Plan Code (*Plan*)

The ceding company's unique and assigned plan grouping.

#### *Alphabetical by Field Name*

#### Policy Issue Date (*Policy - T3 Date*)

The date from which policy anniversaries are calculated.

#### Policy Number (*Policy*)

The policy number assigned to the policy at the company where the output originated.

#### Policy Loan Interest (*Loan*)

Payment of interest by the ceding company on the reinsured portion of the cash value loan.

#### Policy Sequence

A sequence indicator that may be used within  $R<sup>2</sup>$  to indicate additional coverages under the policy. It may be used for increases, additional insureds, or additional benefits/riders.

#### Preferred Risk Indicator (*Preferred Code*)

Indicator of better than standard underwriting class. It is not to be used as an indicator of smoking habit. Commonly reported as standard, preferred, etc.

## Premium Tax Reimbursement

Expense reimbursement from reinsurer to ceding company for state/provincial premium taxes.

#### Previous Policy Number (*Prev 1; Prev 2; Prev 3*)

The policy number from which this policy was converted, replaced, exchanged, or combined. This field will only be populated if the client sends the information through.

#### Processing Office

For companies with more than one processing location, this field will define where the output files originated from.

#### Processing Type

Defines whether the business report is from a direct writer, an assuming company, or is being retroceded.

#### Production Bonus Eligibility

This field indicates if a life coverage is eligible for a reinsurance production bonus.

#### Rate Band (*Band*)

This field indicates which band the reinsurance premium calculations have been obtained from, beginning at 1 for the band with the lowest face amount parameters.

#### *Alphabetical by Field Name*

#### Rating Percentage or Ratio (*Table Rating*)

The life mortality rating for the policy, listed as a percentage. For life coverages, 1000 (or 01000) is standard. An uninsurable life coverage would appear as 9990 (or 09990). For ADB or Waiver coverages, 10 (or 00010) is standard.

#### Record ID

Identifies the type of transaction or valuation information line (e.g. T2, T3, V2, or V3).

#### Record Count

A count representing the number of records contained on this file, including the first and last record per treaty (e.g. T1, T9 or V1, V9).

#### Reinsurance Duration (*Duration; Dur*)

Duration used to determine reinsurance rates or allowances, beginning with 1 for the first duration, instead of 0.

#### Reinsurance Face Amount (*Ceded*)

The portion of the direct face amount ceded to a particular reinsurer. When used for nonlife coverages, this field should show the reinsured risk associated with the specific coverage, such as:

Waiver of Premium - the premium to be waived. Accidental Death Benefit - the face amount the benefit coverage. Disability Income - the amount of the monthly income.

## Reinsurance Method (*Yrt/Co*; *Method*)

This field indicates if the reinsurance plan is part of a coinsurance, modified coinsurance, non-traditional yearly renewable term, or yearly renewable term agreement.

#### Reinsurance Net Amount at Risk (*Ced NAR*)

The current ceded Amount at Risk as of the valuation date.

## Reinsurance Paid-to-Date (*Reins PTD*)

The date to which the reinsurance on the policy is paid through.

## Reinsurance Policy Fee (*Policy Fee*)

Policy fees paid by the ceding company to the reinsurer.

## Reinsurance Premium Mode (*Mode*)

Indicates how frequently the policy's reinsurance premium payments are due during the policy year. If the policy is paid more frequently than annually, this will factor into modal and annual premium calculations.

## *Alphabetical by Field Name*

## Reinsurance Premium Total Due (*Final Reins Prem Total*)

The grand total of all premiums, allowances, and premium adjustments processed for this treaty during the transaction period.

## Reinsurance Premium Type (*Type*)

The category of reinsurance premium paid. Allowable values are first year, renewal, and single premium.

#### Reinsurance Status Code (*Reinsurance Status; Status*)

The two character code that  $\mathbb{R}^2$  uses to indicate if the policy is inforce or terminated. This field in the original 1991 SOA specifications had only four types of status. Quasar\*Systems has chosen to populate the R² status code as it provides more information about the type of status obtained. Please see the appendix for a listing of these status codes and their definitions.

#### Reinsurance Status Sub-code (*V3 SOA - Sub*)

An additional two character code that  $R<sup>2</sup>$  may use to indicate if the policy is inforce or terminated.

## Reinsurance Total Amount Due (*Final Reins Total Amt Due*)

The net of all total amounts. A positive amount represents the amount that the ceding company owes to the reinsurer; a negative amount represents the amount owed by the reinsurer to the ceding company.

## Reinsurance Valuation Net Premium (*Net Premium*)

Annual Statutory or Tax valuation premium. If the method is Unearned Premium Reserve, this field should be set equal to the Annual Total Gross Premium.

## Reinsurer Defined Filler

Each client has the ability to send through specific information that the ceding and reinsuring companies wish to see in these fields. We expect that it is the responsibility of the reader of this document to follow through with the originating company to verify the use of these fields. It is important to realize that the data in these fields may be subject to change from time to time. The client has the ability to define or redefine these fields.

## Reinsuring Company FEIN Number (*Reins FEIN*)

If the reinsuring company is domiciled in the United States of America, this number is the Federal Employer ID Number. For non-United States companies, additional codes may appear in this space.

#### Reinsuring Company Code (*Reinsurer Code*)

The two character abbreviation chosen to distinguish the reinsuring company on R².

#### *Alphabetical by Field Name*

#### Residence

Depending on what the client has sent through, this field will contain the insured's postal abbreviation for residence at the time of the policy's issue or the insured's current residence.

#### Retention Indicator (*Retention*)

Indicates what portion of this risk is retained by the ceding company (includes prior policies if those policies are known to R²).

#### Run Date

The date the output file was created.

#### Sequence Written

The order in which this transaction (if part of a multi-transaction process per policy) was processed.

### Sex

The insured's gender.

#### Smoker/Nonsmoker Rate Indicator (*Smoke; Smoker Code*)

An indicator of the type of rate used to calculate premium. Allowable values are smoker, nonsmoker, and aggregate.

#### Smoking Habit Indicator

If the client so chooses, information regarding the insured's use of any type of nicotine can be shown here, and in what form. User defined smoking habits may be reported in this field, as well as common forms such as smoker, nonsmoker, tobacco, etc.

#### SOA File Version

This field indicates if the output being viewed is in the non-expanded (1991 SOA guidelines) or expanded (2006 Quasar\*Systems additions to the 1991 SOA guidelines) layout.

#### Social Security Number (*Social Security*)

If the insured is a citizen of the United States and the ceding company has provided the insured's government issued ID number to the system, it will be reported here.

## Standard Function

Not applicable (0), curtate (1), continuous (2), immediate payment of claims (3), fully discounted (4). Not applicable is the default.

### *Alphabetical by Field Name*

#### Standard Interest Rate (*Interest Rate*)

For split interest rates, this field shows the current rate being used.

#### Standard Method

Valuation method used for standard reserve calculations (e.g. CRVM, YRT, NLP, etc.)

## Standard Mortality/Morbidity Table (*Table*)

The table used to calculate reserves.

#### Statutory or Tax Indicator

An indicator defining whether the valuation file contains statutory or tax reserves, provided the client company set up reserve information on R².

### Substandard Method

Valuation method used sub-standard (table rated) reserve calculations.

### System Process Date (*Process*)

The date on which the transaction was processed as the output file was created.

#### System Processing Time

Used with the System Processing Date to determine the order of multiple transactions processed on a coverage. Expressed through a 24 hour clock.

#### Termination Indicator (*TerminationFlag*)

Clients do have the option to load terminated policies into the valuation listing. This field indicates if the policy is inforce or terminated at the time of the report.

#### Times ReEntered (*Reentry*)

Option available to policyholder at the end of the initial rate guarantee period obtain a newer (lower) level rate for a specified period.

#### Transaction Code (*Trans*)

The two character code that  $\mathbb{R}^2$  uses to identify the type of transaction that has been processed, such as a renewal, termination, or policy change. Please see the appendix for a listing of these transaction codes and their definitions.

#### Transaction Effective Date (*Effective*)

The date that the transaction took effect on. A new business policy will often report the issue date. A renewal will show the policy anniversary. A change (if not done on anniversary) will report the date entered for specific change.

#### *Alphabetical by Field Name*

#### Transaction Program Version

The transaction and valuation modules periodically are updated for the clients use. This indicator determines which version of the program was used to report the calculations.

#### Transaction Report Program Version

The transaction and valuation modules periodically are updated for the clients use. This indicator determines which version of the program was used to create the output report.

#### Treaty Key

The key name defined by the client, indicating which treaty agreement the policy's allocation belongs to.

#### Treaty or Contract Code

The treaty agreement that the policy is allocated to. This is also the code by which the Policy Exhibits are maintained on the billing statements.

#### UL Death Benefit Option (*UL*)

An indicator for Universal Life plans which shows the Death Benefit option elected by the insured.

- Valuation Annual Total Gross Flat Extra Premium (*V3 Annual Premiums Flat Extra*) The annualized Flat Extra substandard reinsurance premium.
- Valuation Annual Total Gross Premium (*V3 Annual Premiums Standard*) The annualized reinsurance standard premiums.
- Valuation Annual Total Gross Substandard Premium (*V3 Annual Premiums Substandard*) The annualized reinsurance substandard premiums.

#### Valuation Date

The date reserves are calculated for and inforce status is determined.

#### Valuation Deficiency Reserve (*Deficiency*)

The reserve that must be maintained by life insurers when the gross premium charged on a class of policies is less than the net level premium reserve or modified reserve. (Not calculated on  $R^2$ .)

#### Valuation Duration (*V3 SOA - Duration*)

This field is the duration used for calculating reserves. This number should correspond with the number of years since the policy was issued (Report Date minus Policy Date), with the exception of conversion policies in which case the duration may be different, depending upon client controlled settings.

## *Alphabetical by Field Name*

Valuation Issue Age (*Val*) Age used for valuation calculations, including any age setbacks.

Valuation Issue Date (*Date*) Policy date used to determine valuation duration.

Valuation Life Deferred Net Premium (*Deferred Net*) Deferred valuation net premium.

Valuation Program Version (*VL01Version*)

The transaction and valuation modules periodically are updated for the clients use. This indicator determines which version of the program was used to report the calculations.

#### Valuation Report Program Version (*VL02Version*)

The transaction and valuation modules periodically are updated for the clients use. This indicator determines which version of the program was used to create the output report.

Valuation Standard Reserve (*V3 Reserves - Standard*) Standard reserve.

Valuation Substandard Reserve (*V3 Reserves - Substandard*) Substandard (table rating) reserve.

## **Appendix A**

*Status Codes*

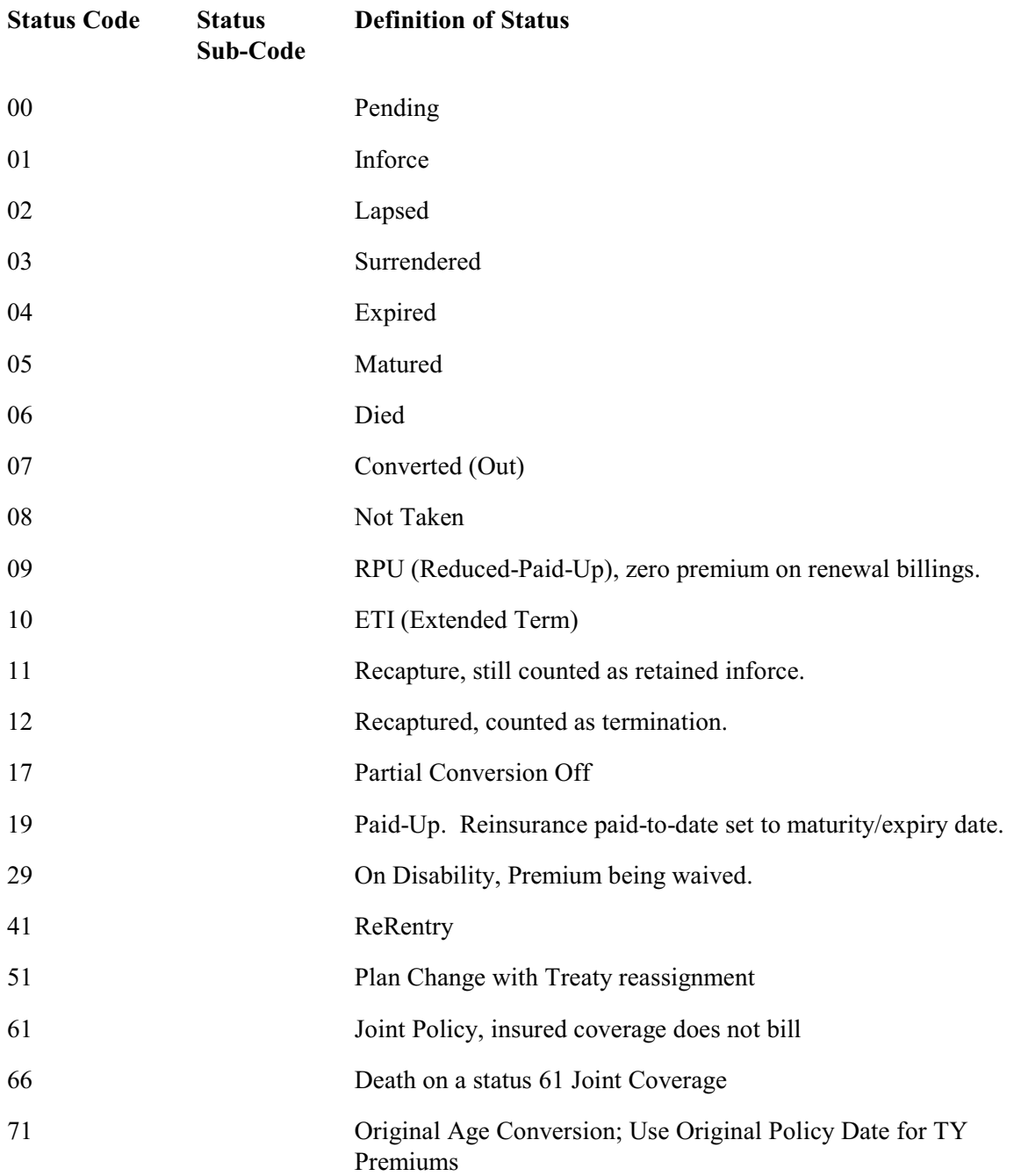

## **Appendix A**

## *Status Codes*

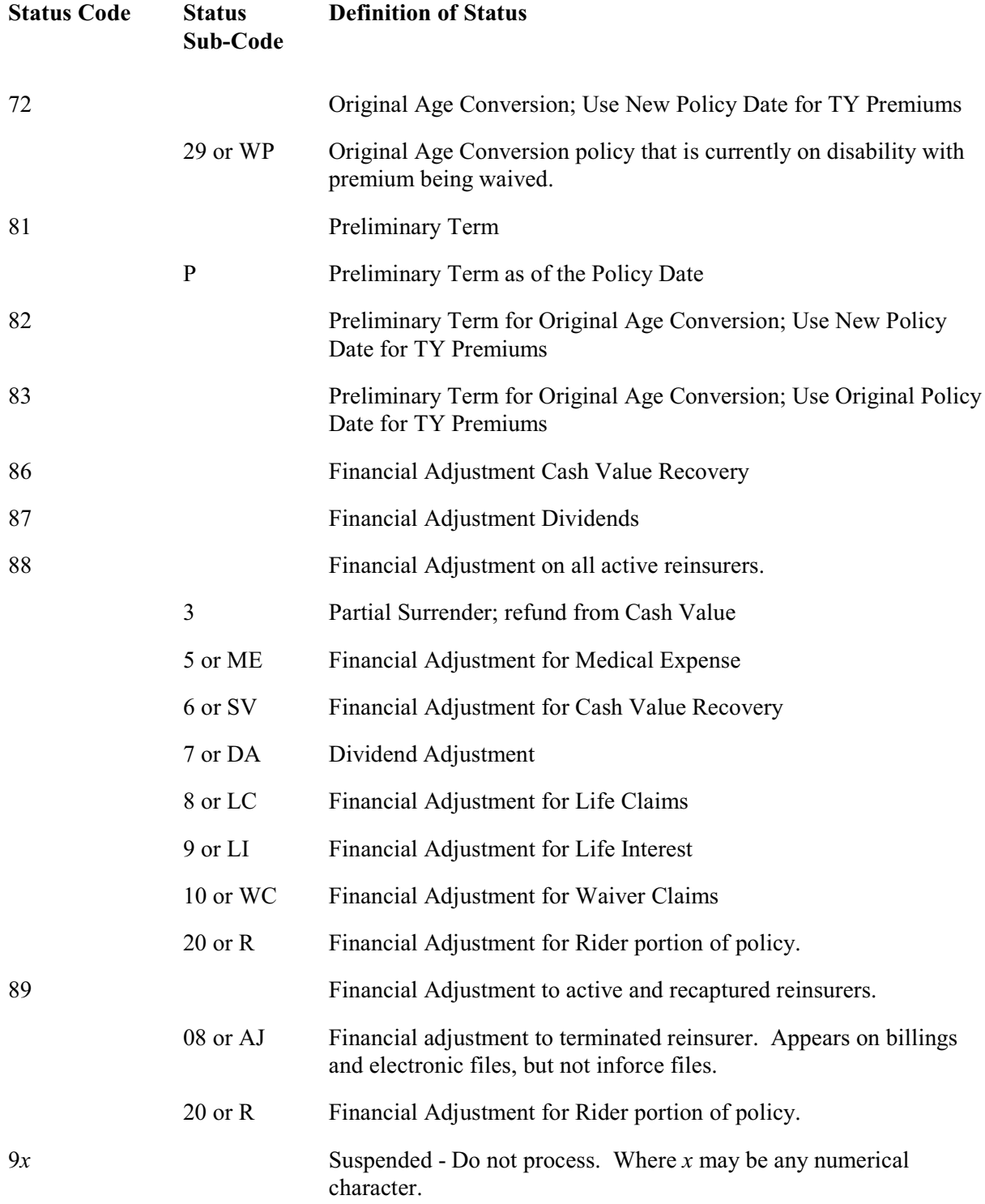
### *Transaction Codes*

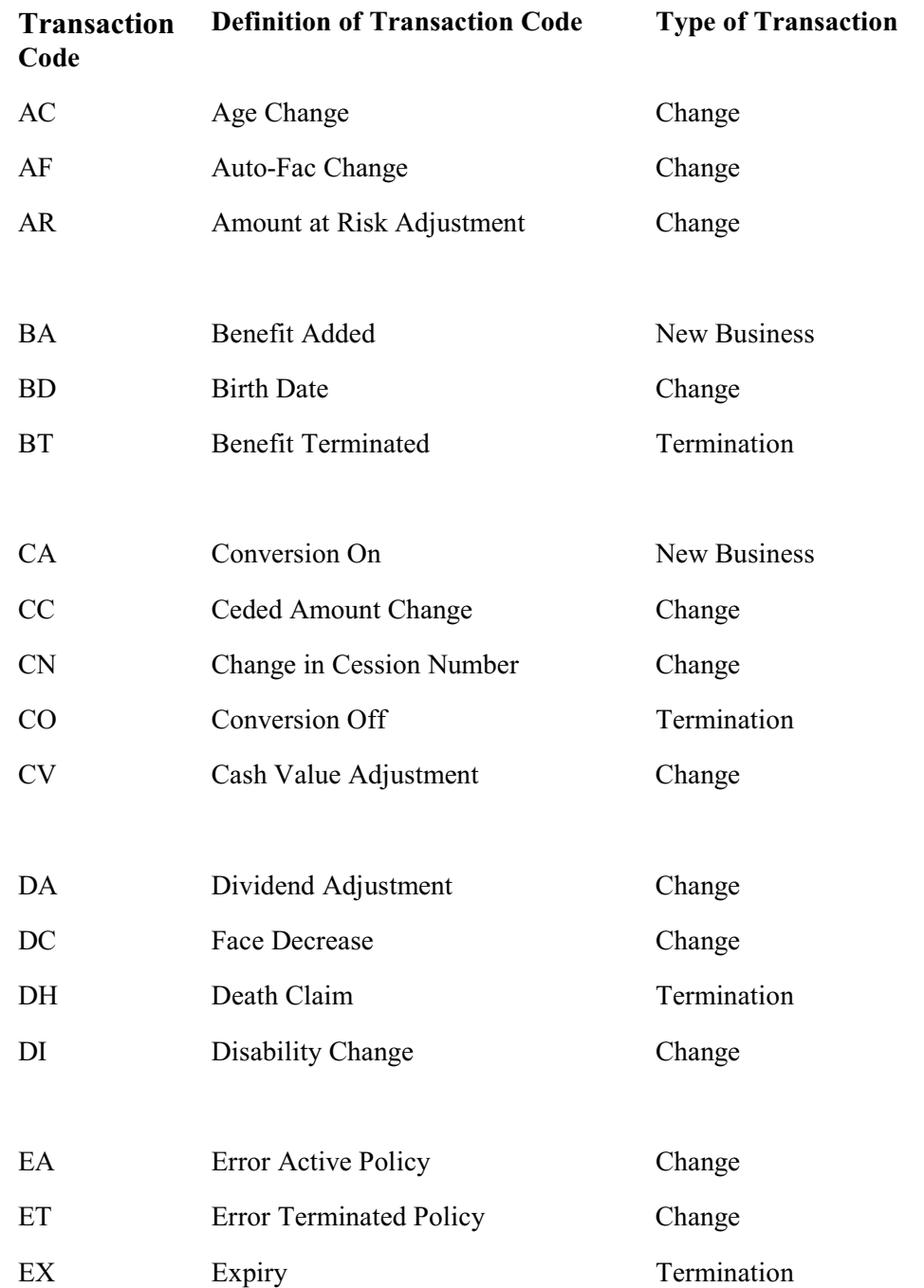

# *Transaction Codes*

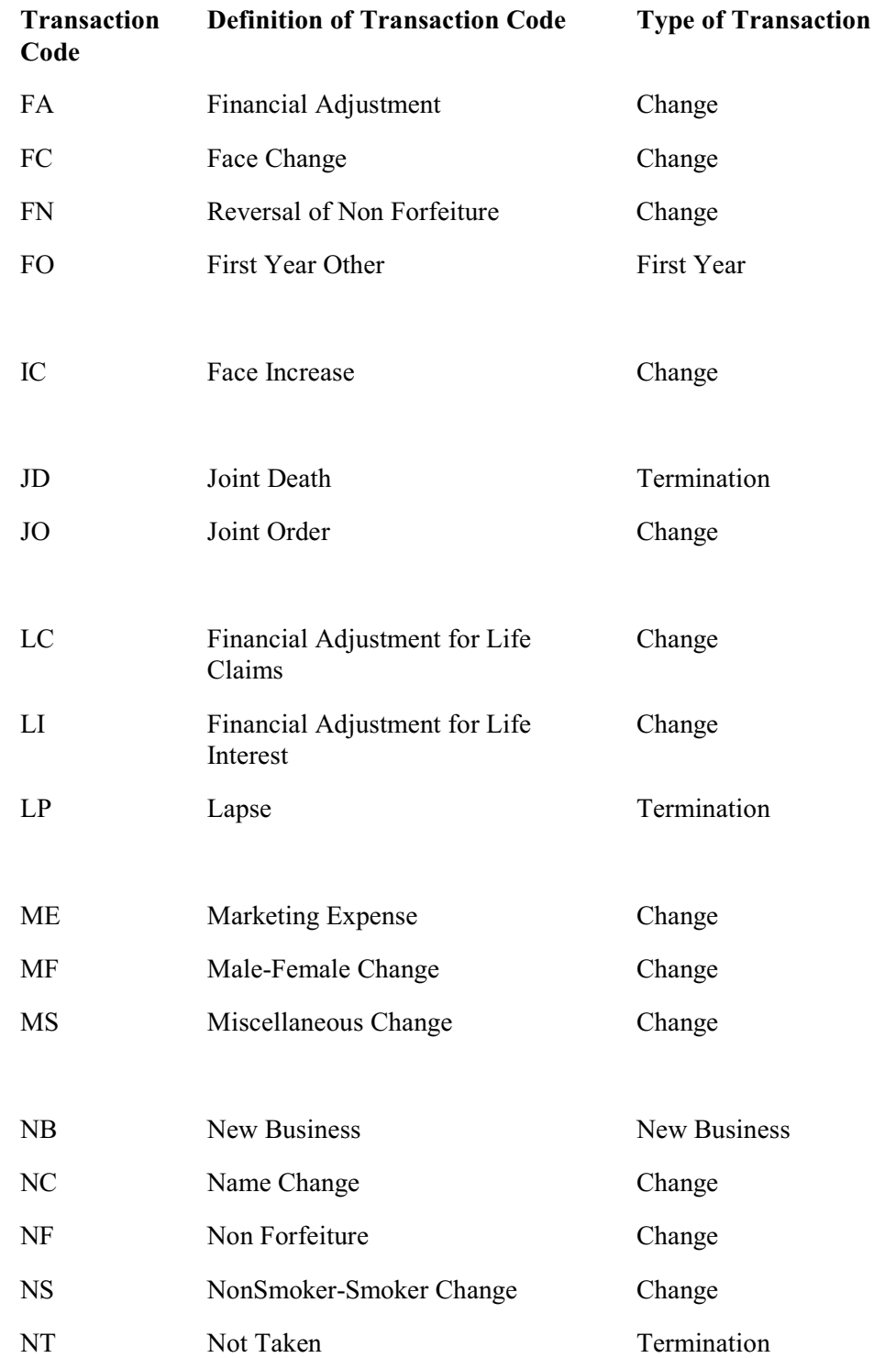

*Transaction Codes*

| <b>Transaction</b><br>Code | <b>Definition of Transaction Code</b>           | <b>Type of Transaction</b> |
|----------------------------|-------------------------------------------------|----------------------------|
| OF                         | Other Transactions - Off                        | Termination                |
| ON                         | Other Transactions - ON                         | <b>New Business</b>        |
|                            |                                                 |                            |
| PA                         | Premium Adjustment                              | Change                     |
| PC                         | Plan Code Change                                | Change                     |
| <b>PD</b>                  | Policy Date Change                              | Change                     |
| <b>PM</b>                  | Premium Mode Change                             | Change                     |
| PO                         | Partial Conversion Off                          | Termination                |
| <b>PS</b>                  | Partial Surrender                               | Change                     |
| PT                         | Preliminary Term                                | New Business               |
|                            |                                                 |                            |
| <b>RA</b>                  | Replacements On                                 | <b>New Business</b>        |
| RC                         | Recapture                                       | Termination                |
| RE                         | ReEntry                                         | Change                     |
| RL                         | Renewal                                         | Renewal                    |
| <b>RO</b>                  | Replacements Off                                | Termination                |
| RS                         | Reinstatements                                  | <b>New Business</b>        |
| <b>RT</b>                  | Recapture Terminated                            | Termination                |
| <b>RV</b>                  | Reverse a Change                                | Termination                |
|                            |                                                 |                            |
| <b>SP</b>                  | Preferred-Standard Change                       | Change                     |
| <b>SR</b>                  | Surrender                                       | Termination                |
| SV                         | Financial Adjustment for Cash<br>Value Recovery | Change                     |

### *Transaction Codes*

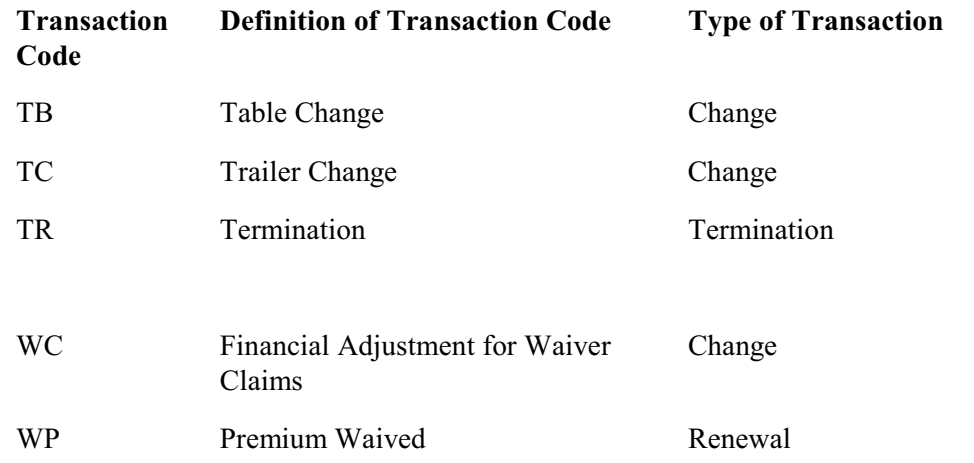

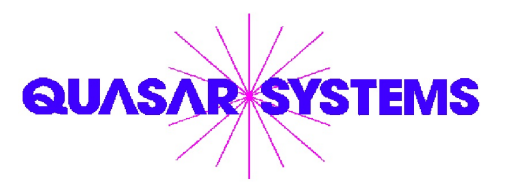

© 1987 - 2008 Quasar\*Systems, Inc. Milwaukee, Wisconsin [www.qsi-r2.com](http://www.qsi-r2.com) email: ElectronicFiles@qsi-r2.com